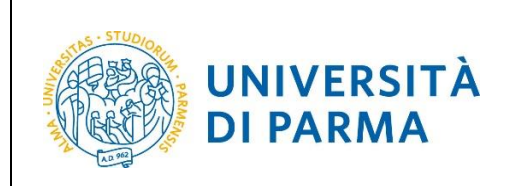

# **ESSE3**

# **GUIDA ALL'IMMATRICOLAZIONE ON-LINE AI CORSI AD ACCESSO PROGRAMMATO A LIVELLO NAZIONALE/LOCALE CON TEST DI AMMISSIONE**

# **A.A. 2018/2019**

Aggiornata al 6/07/2018

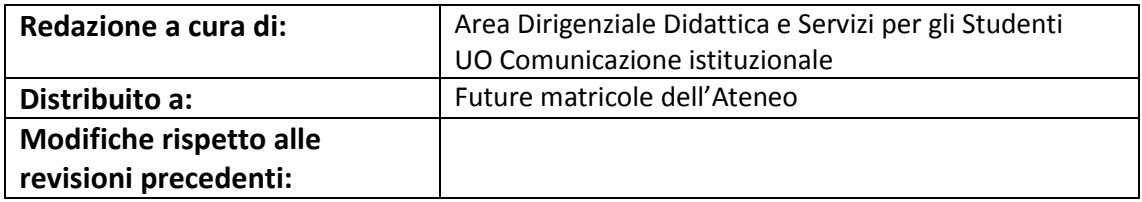

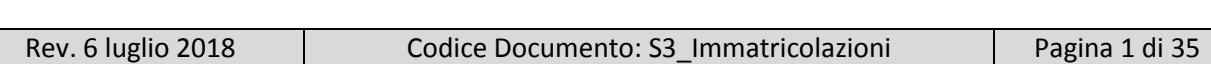

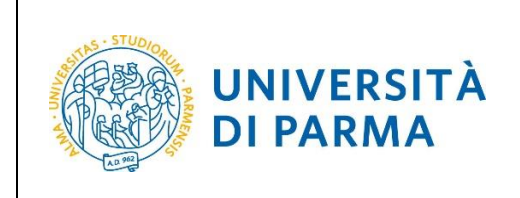

# **SOMMARIO**

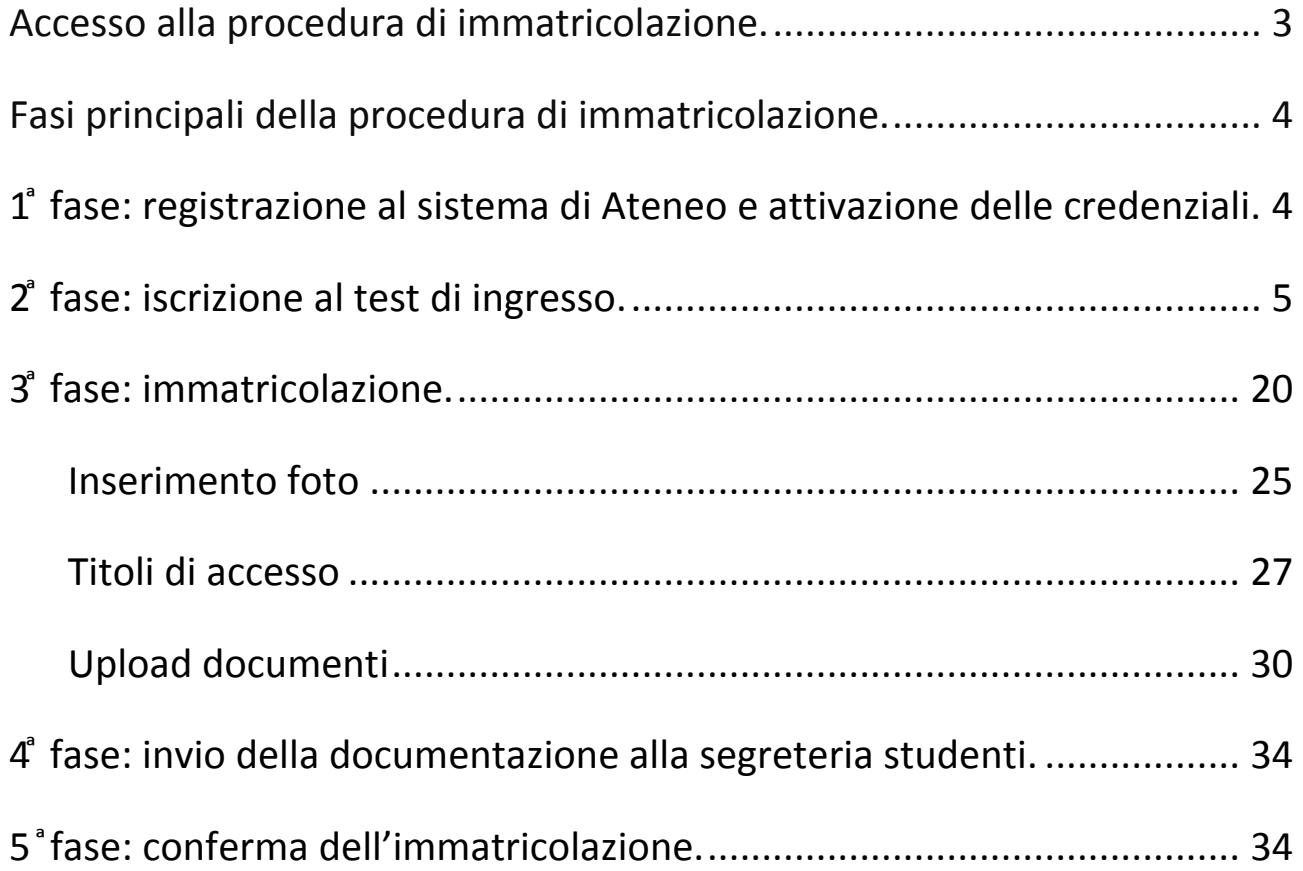

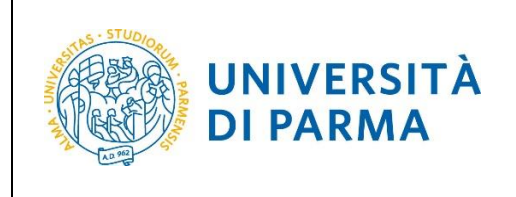

# <span id="page-2-0"></span>**Accesso alla procedura di immatricolazione.**

La procedura di immatricolazione ai corsi di studio ad accesso programmato a livello nazionale/locale con test di ammissione è esclusivamente online e vi si accede dalla home page del sito [www.unipr.it](http://www.unipr.it/) alla voce "**Iscrizioni On line"** presente nel banner sulla destra.

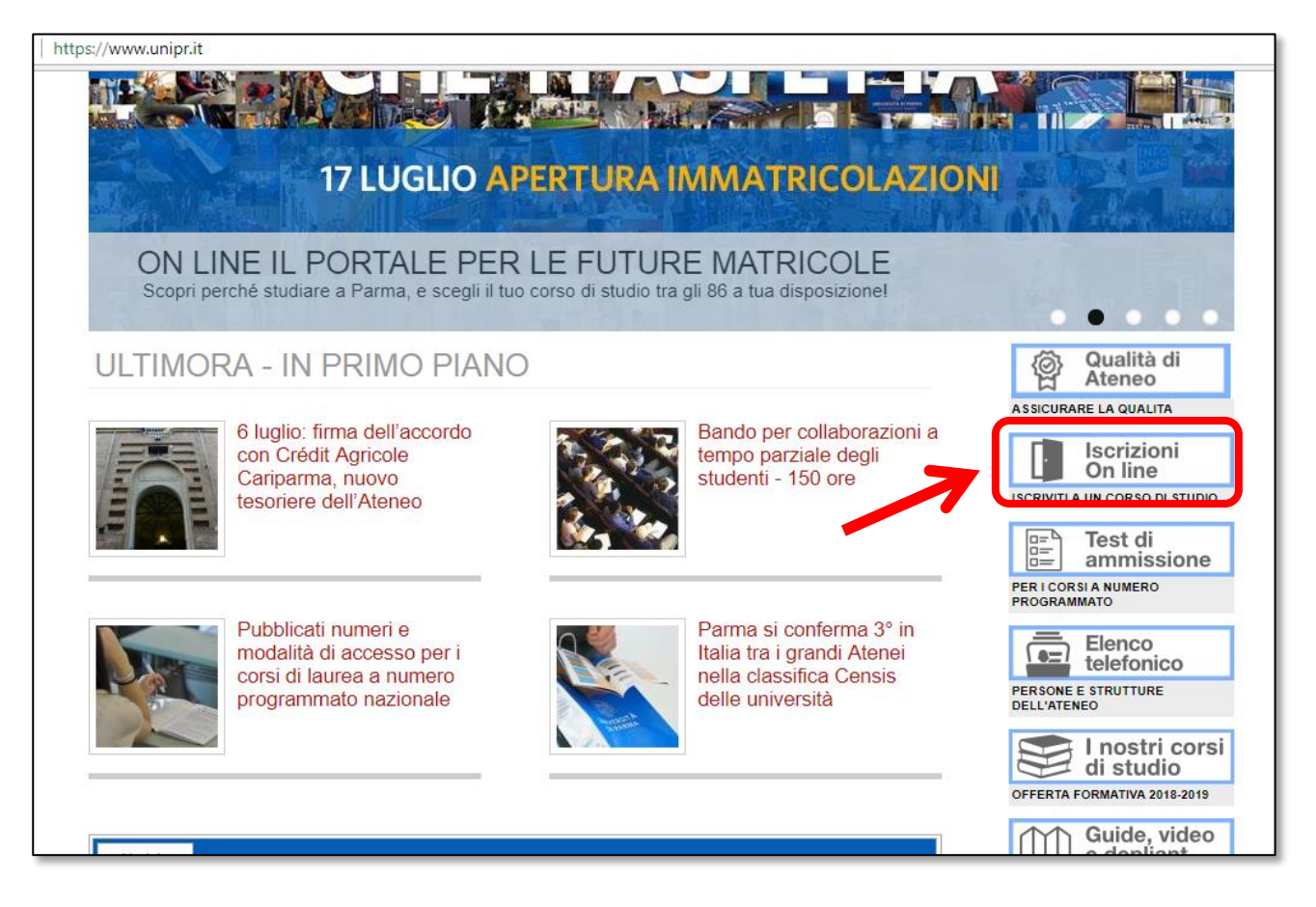

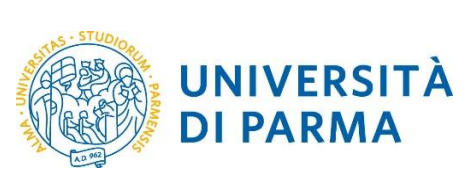

# <span id="page-3-0"></span>**Fasi principali della procedura di immatricolazione.**

La procedura di immatricolazione ai corsi di studio ad accesso programmato a livello nazionale/locale con test di ammissione dell'Ateneo di Parma è strutturata nelle seguenti fasi principali:

- **1 ͣ fase: registrazione al sistema informativo universitario e attivazione delle credenziali**;
- **2 ͣ fase: iscrizione al test di ingresso;**
- **3 ͣ fase: immatricolazione ad un corso di studio;**
- **4 ͣ fase: invio della documentazione alla segreteria studenti di pertinenza;**
- **5 ͣ fase: conferma dell'immatricolazione.**

Di seguito sono descritte in dettaglio le singole fasi della procedura.

# <span id="page-3-1"></span>**1 ͣ fase: registrazione al sistema di Ateneo e attivazione delle credenziali.**

Attraverso la registrazione potrai ottenere le credenziali per accedere al sistema informativo universitario (ESSE3).

La registrazione ad ESSE3 si effettua alla pagina [www.unipr.it/registrazione.](http://www.unipr.it/registrazione)

Gli studenti già in possesso delle credenziali sopraindicate non devono effettuare nuovamente la registrazione. In caso di smarrimento della password personale è vivamente consigliato richiederne il recupero con congruo anticipo all'indirizzo [www.unipr.it/servizi/servizi-line/password.](http://www.unipr.it/servizi/servizi-line/password)

Per conoscere nel dettaglio tutte le procedure sopra descritte puoi prendere visione della "Guida alla registrazione al sistema informativo universitario e al recupero delle credenziali".

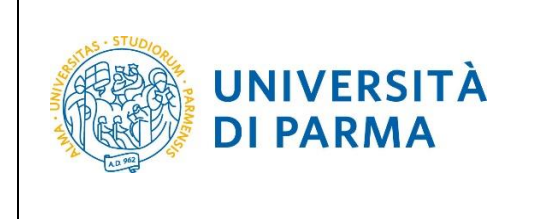

# <span id="page-4-0"></span>**2 ͣfase: iscrizione al test di ingresso.**

Collegati al sito della procedura on-lin[e http://unipr.esse3.cineca.it.](http://unipr.esse3.cineca.it/)

**Qualora il numero di accessi al sistema fosse molto elevato**, potresti essere inserito in lista di attesa; in tale caso comparirà la seguente pagina che mostrerà la tua posizione in coda che si aggiornerà ogni dieci secondi; una volta raggiunto il tuo turno sarai automaticamente reindirizzato sul sistema.

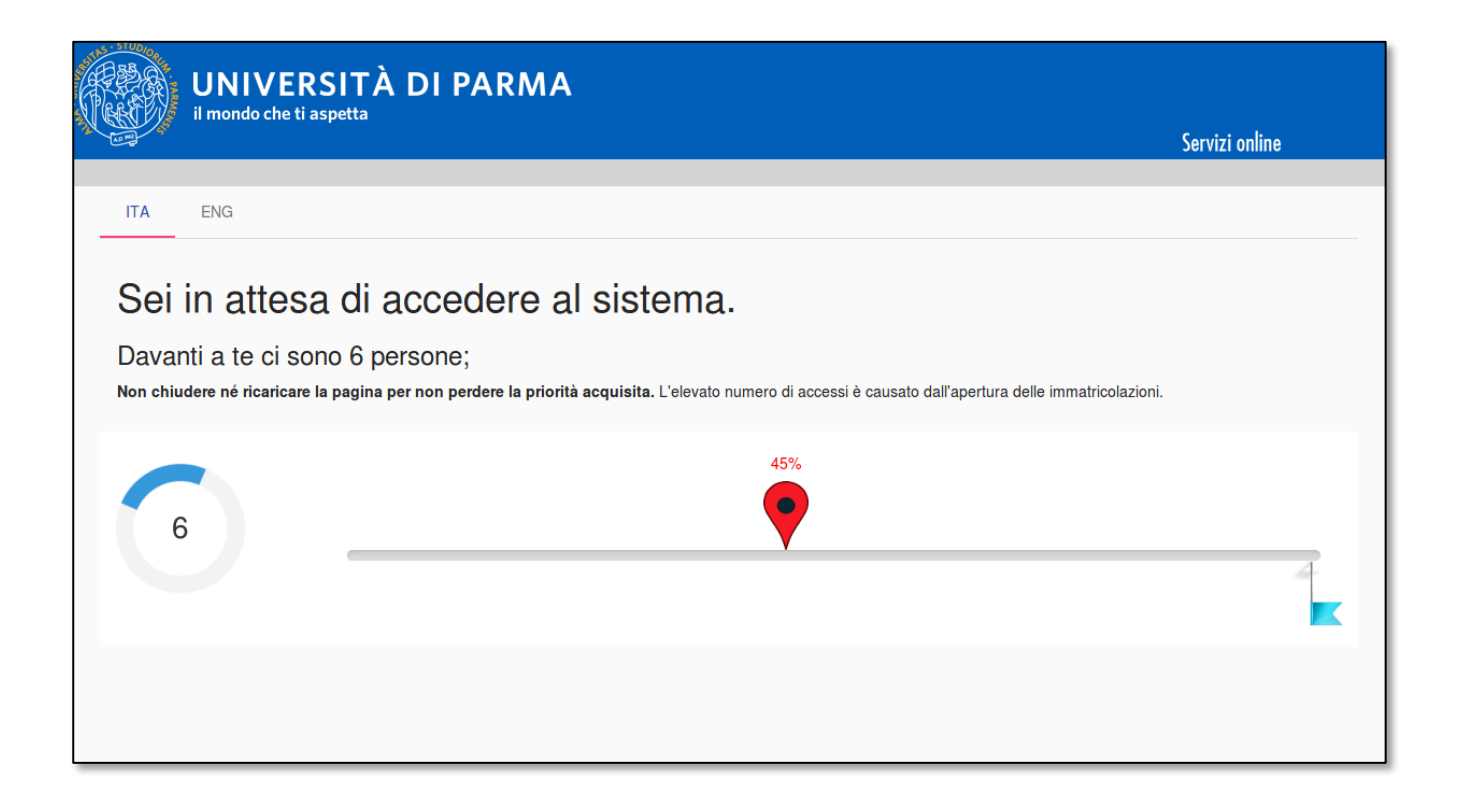

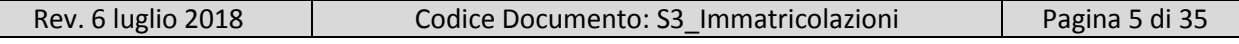

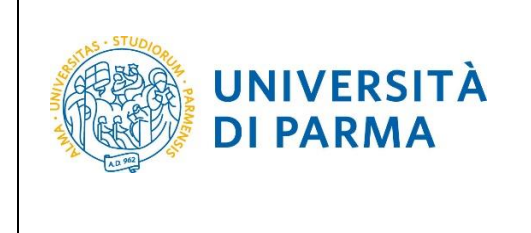

Premi **login** e inserisci le credenziali ottenute in fase di registrazione per accedere alla tua **AREA RISERVATA**.

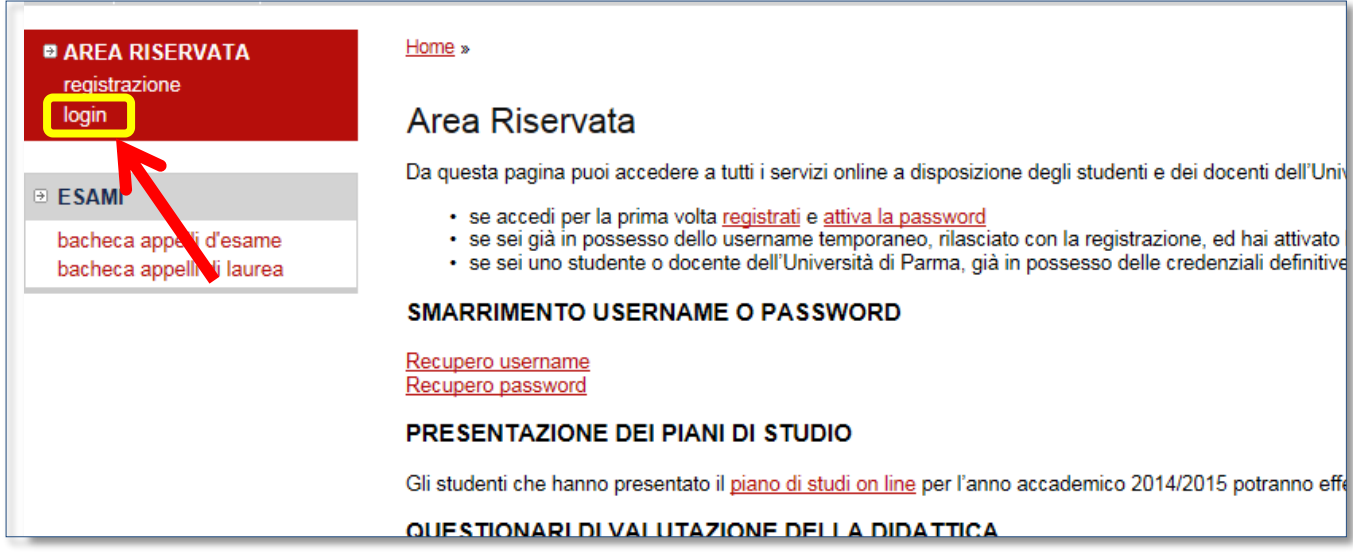

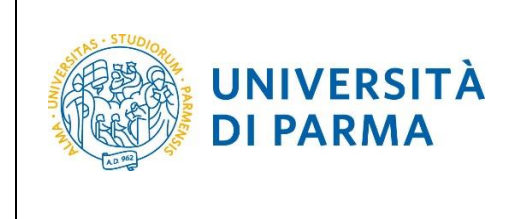

Si aprirà la seguente maschera in cui potrai eventualmente modificare i tuoi dati personali, inseriti in fase di registrazione.

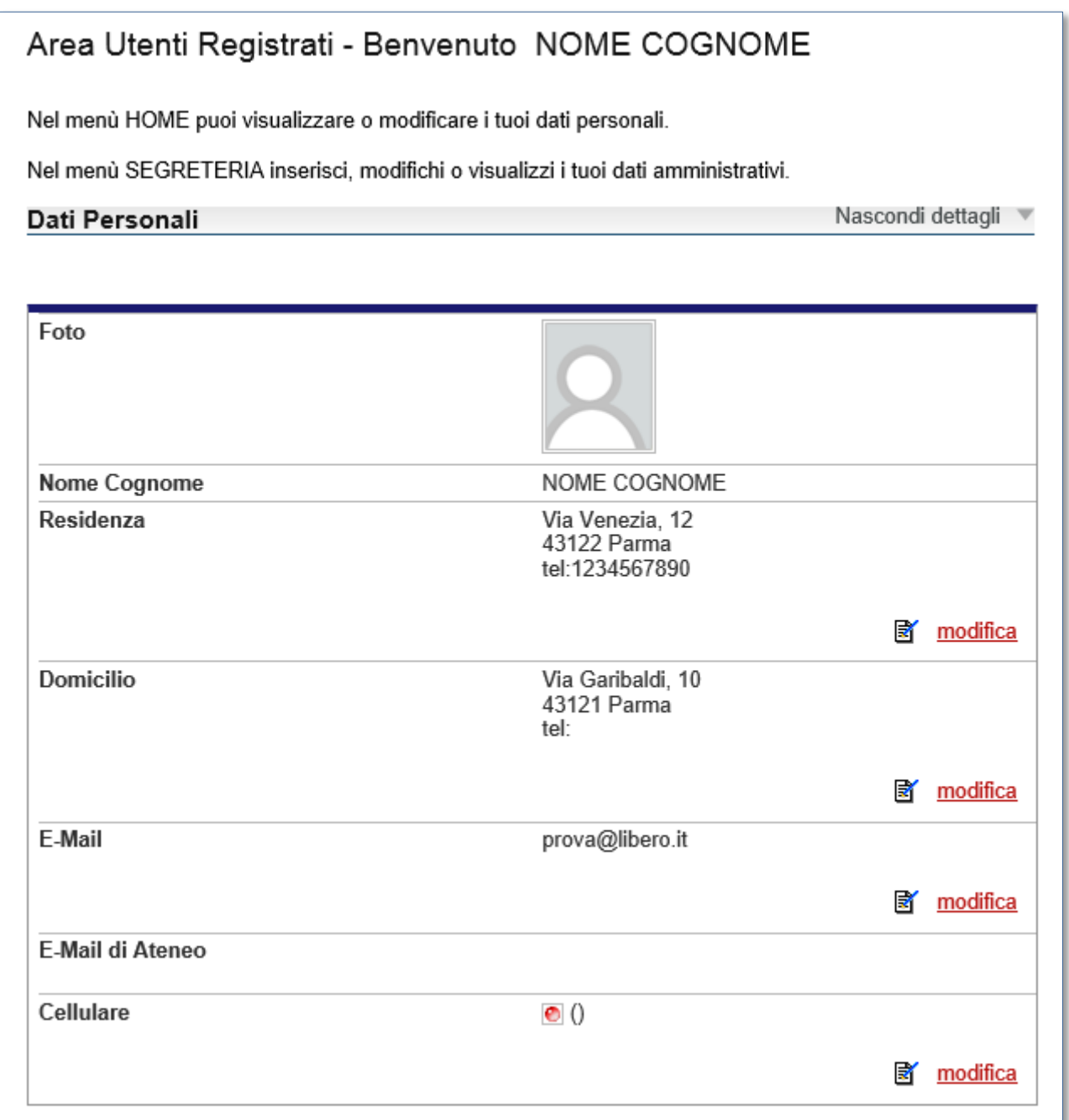

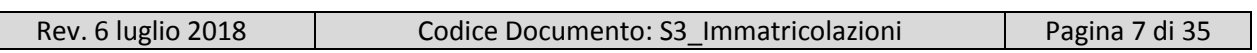

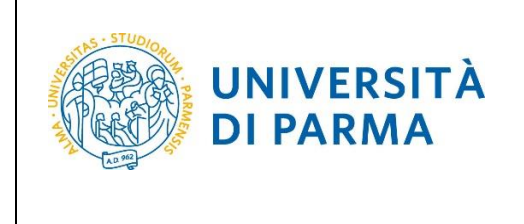

Nella sezione **SEGRETERIA** (menu di sinistra), clicca sulla voce **concorsi ammissione/corsi accesso cronologico**. Visualizzerai la seguente schermata:

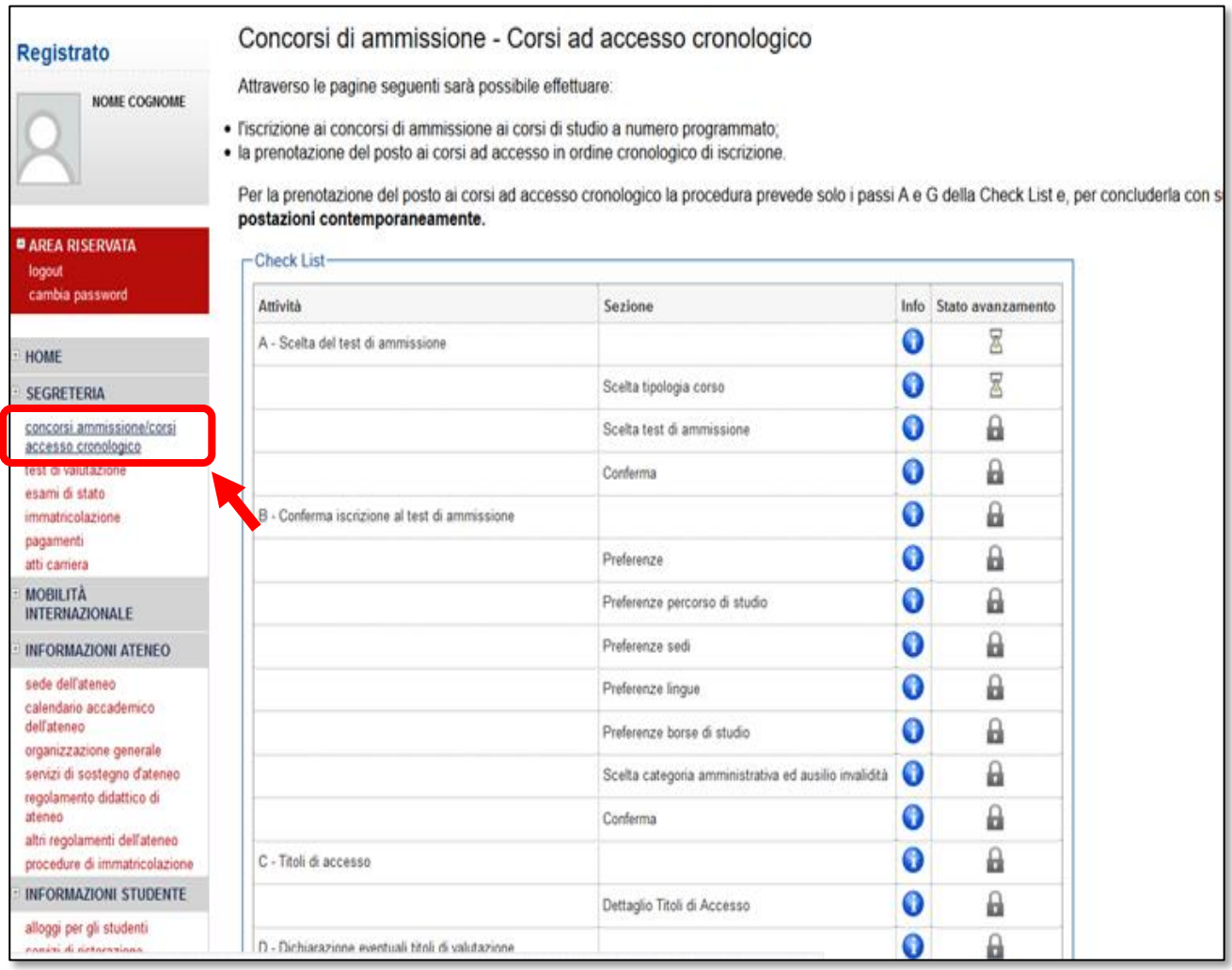

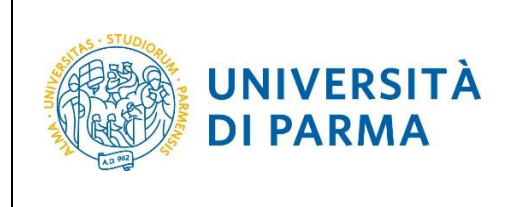

Clicca il pulsante blu in basso **Concorsi di ammissione - Corsi ad accesso cronologico** per procedere con l'iscrizione al test.

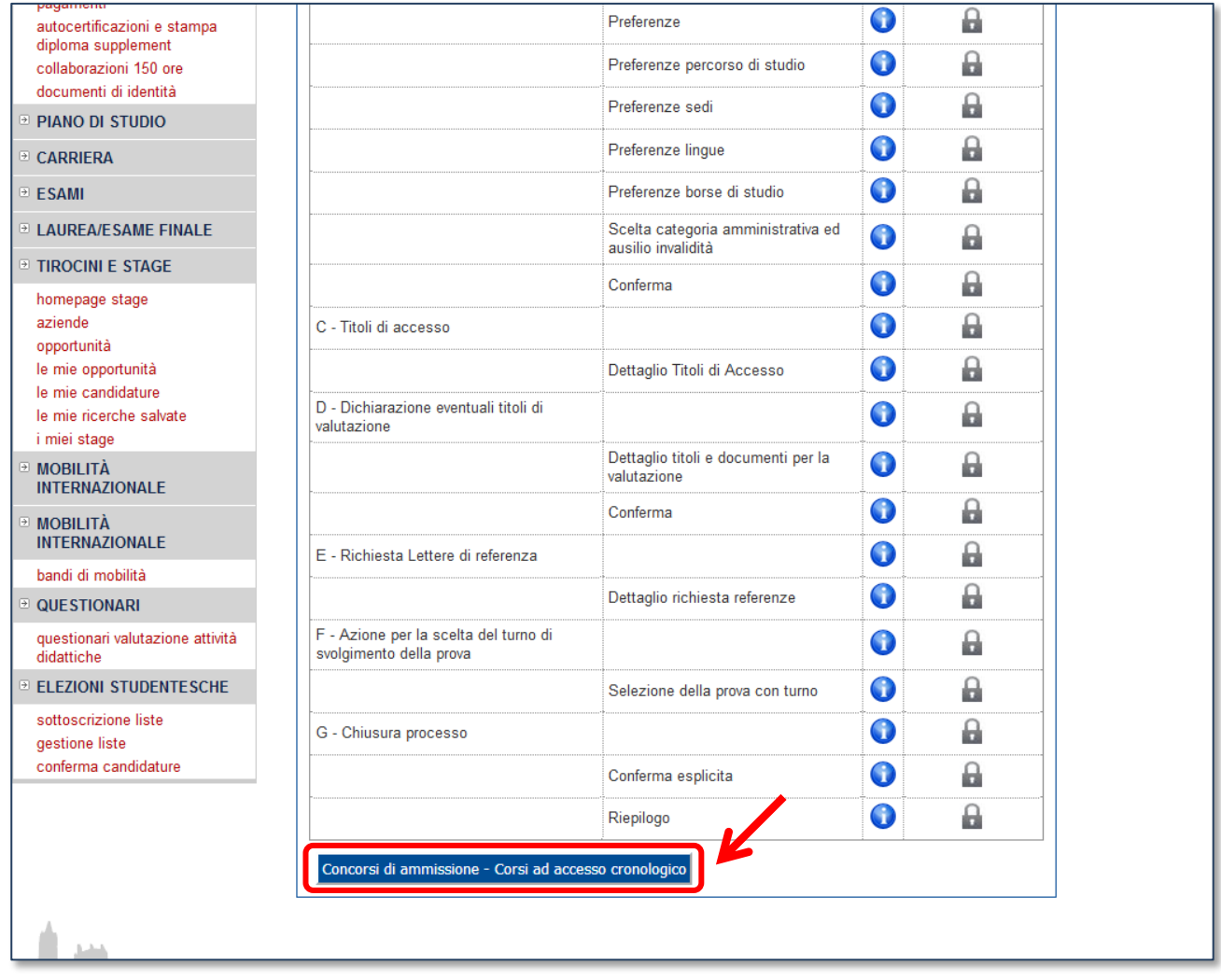

.

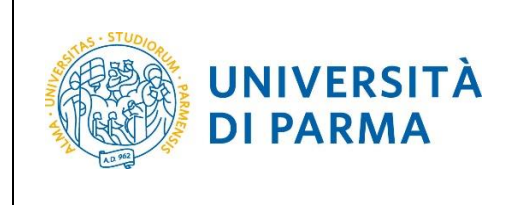

Per prima cosa, scegli la **tipologia di corso di studio** prescelto (corso di laurea, laurea magistrale, laurea magistrale a ciclo unico).

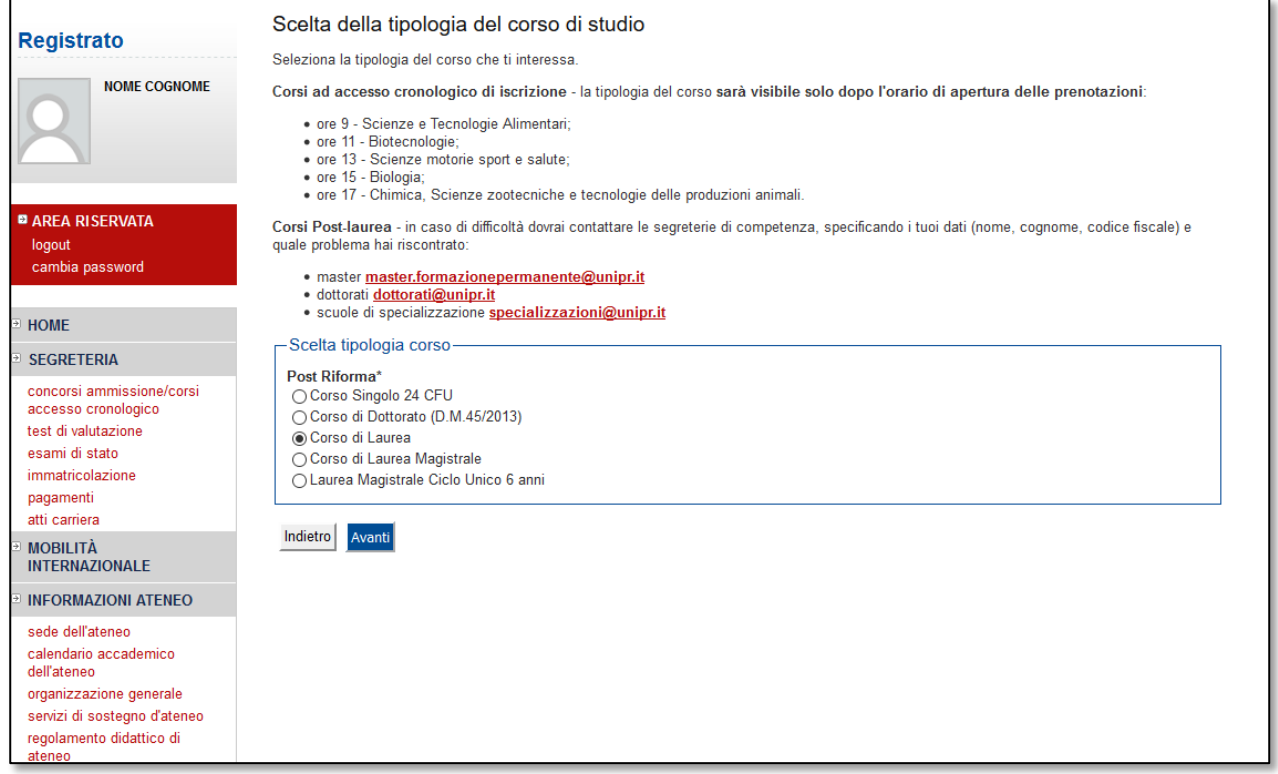

Clicca su **Avanti**.

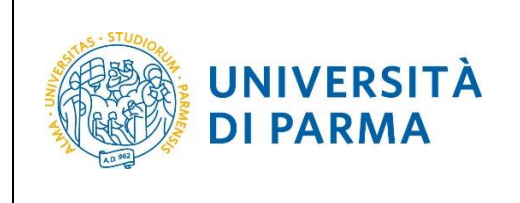

Successivamente, seleziona il **concorso di ammissione** al quale intendi iscriverti.

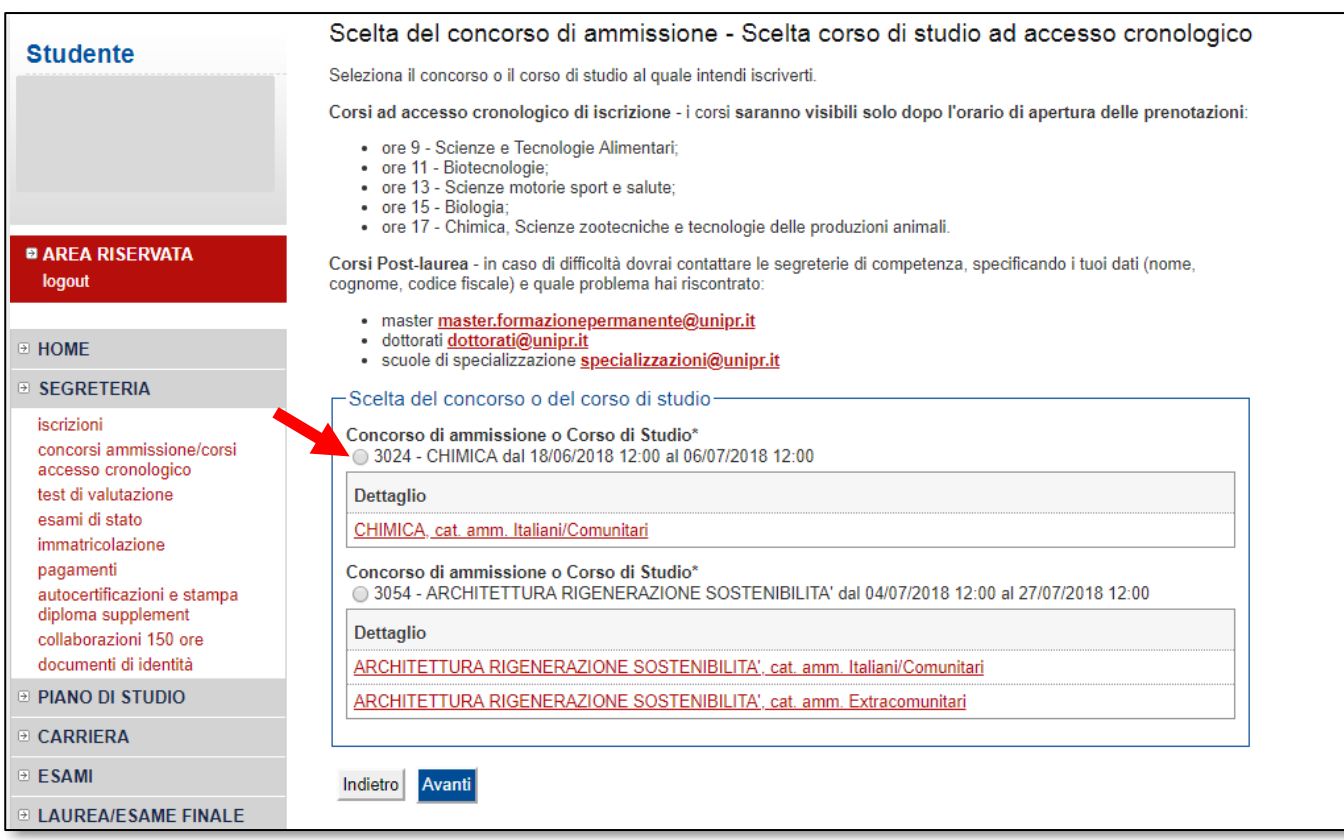

Dopo aver spuntato la voce del concorso che ti interessa, clicca su **Avanti**.

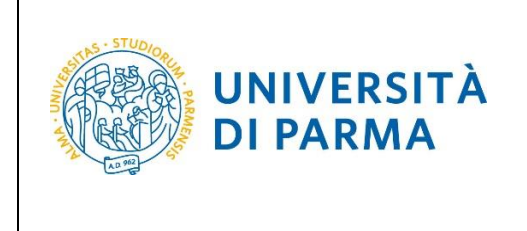

#### **Conferma** la tua scelta e prosegui.

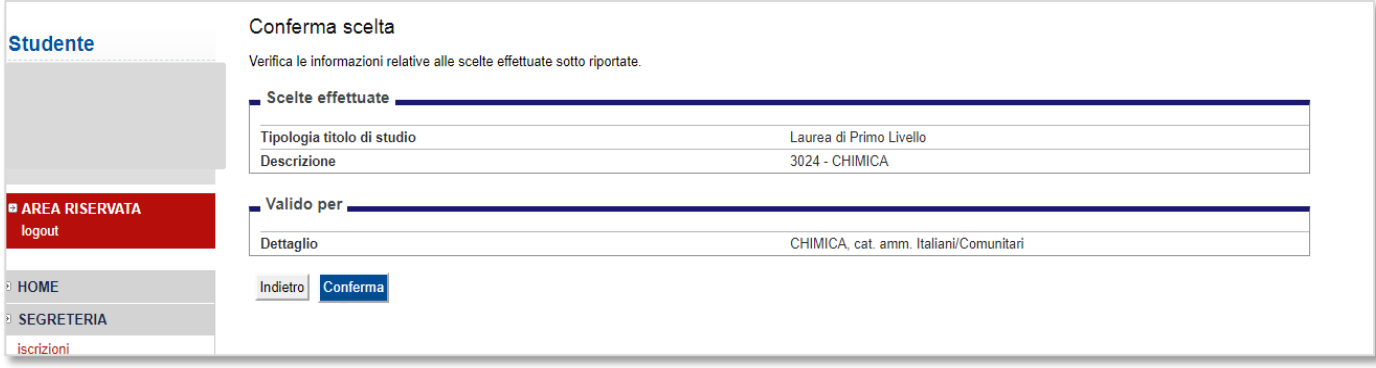

Seleziona (se prevista) la tua categoria amministrativa (italiani/comunitari, extracomunitari, progetto Marco Polo) e, se necessario, la richiesta di un ausilio per lo svolgimento della prova.

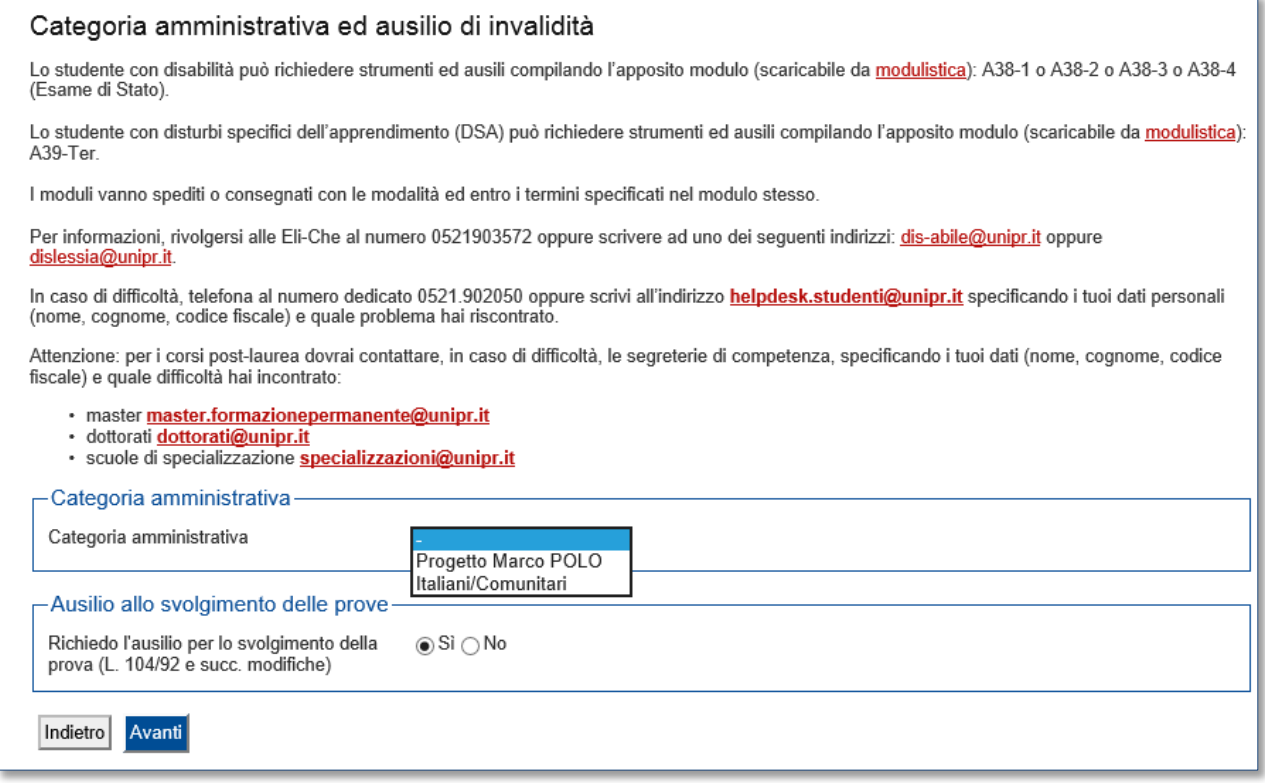

Clicca su **Avanti**.

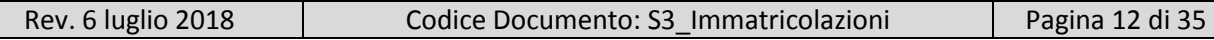

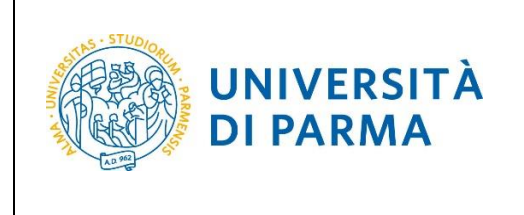

#### **Conferma** la tua scelta e **prosegui**.

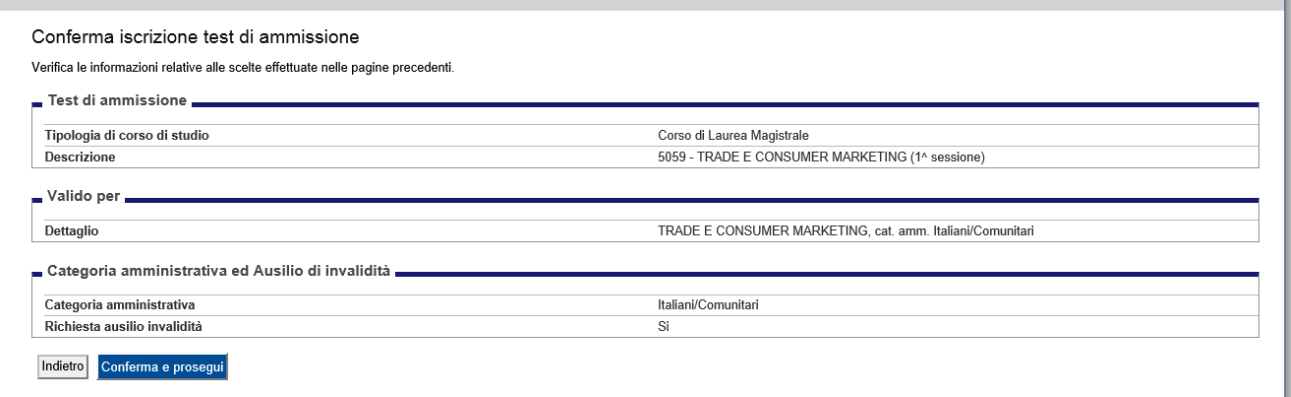

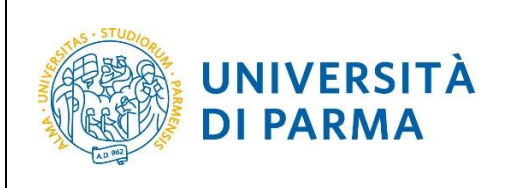

Se non ancora presenti nel sistema, inserisci i dati relativi ai titoli di studio obbligatori di cui sei in possesso.

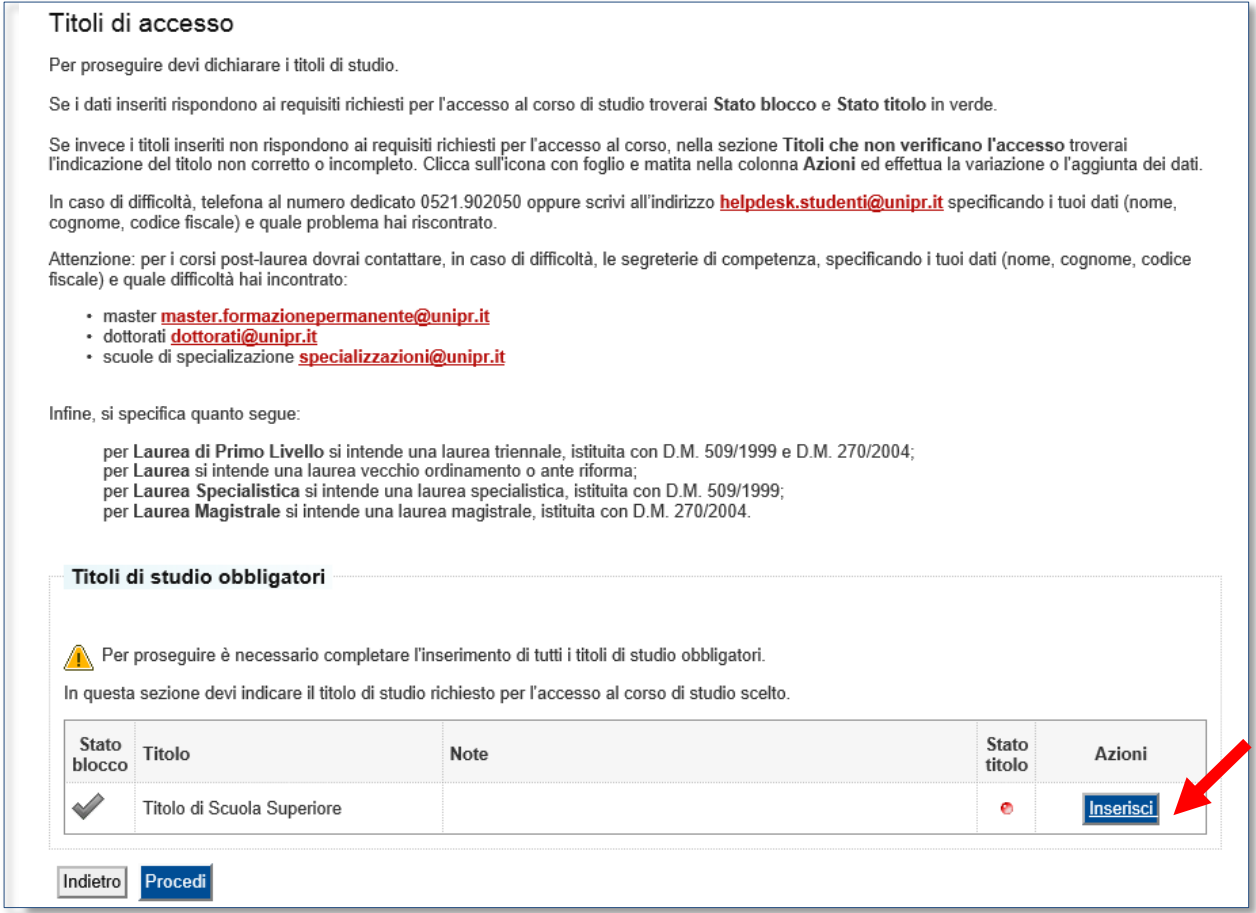

Clicca su **Inserisci** per inserire il tuo titolo di studio.

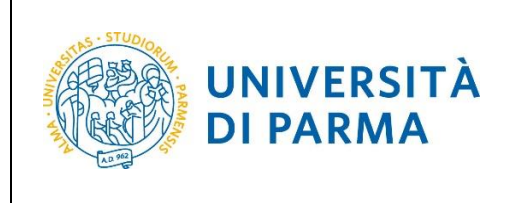

Innanzitutto ti comparirà la seguente schermata in cui dovrai specificare **dove hai conseguito il titolo**.

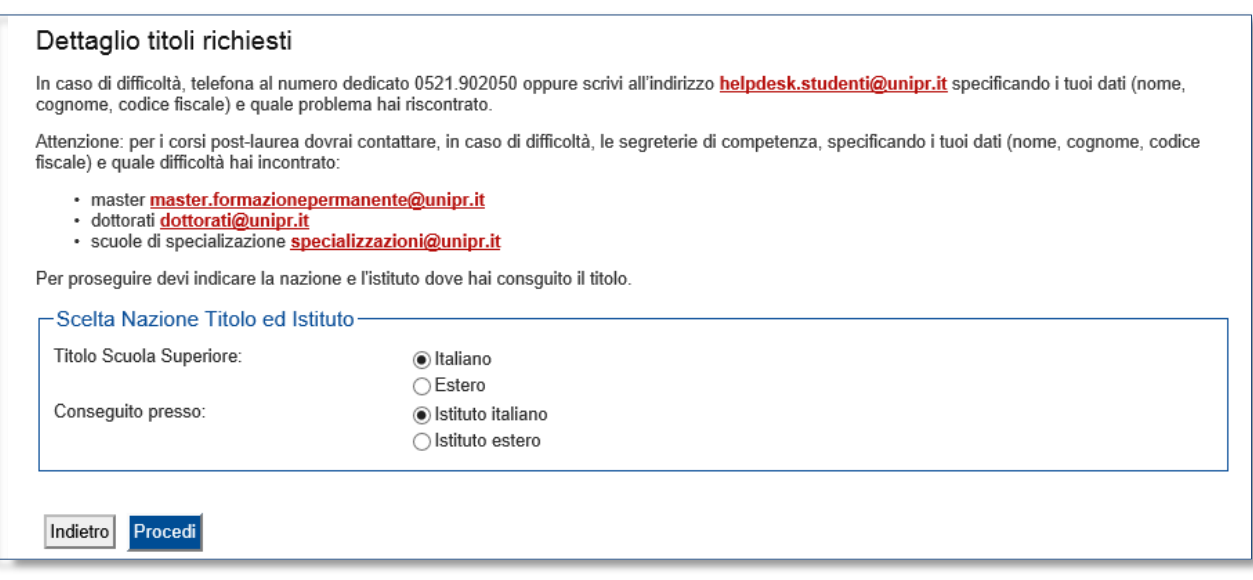

Dopo aver spuntato i dati richiesti, **Procedi**.

**Se hai conseguito il titolo all'estero**, ti verrà chiesto di inserire manualmente il nome del tuo istituto e i dati ad esso connessi.

**Se hai conseguito un titolo in Italia**, invece, dovrai specificare l'istituto in cui hai conseguito il titolo tra quelli presenti in elenco effettuando una **ricerca**.

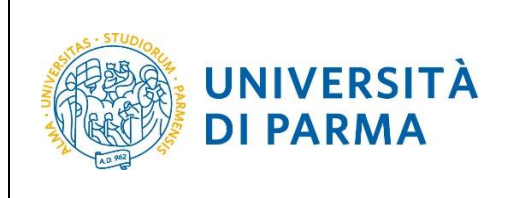

Il sistema contiene **TUTTI** gli istituti di tutti i comuni italiani. Per facilitare la ricerca restringi l'ambito, indicando la **provincia** e il **comune** dell'istituto.

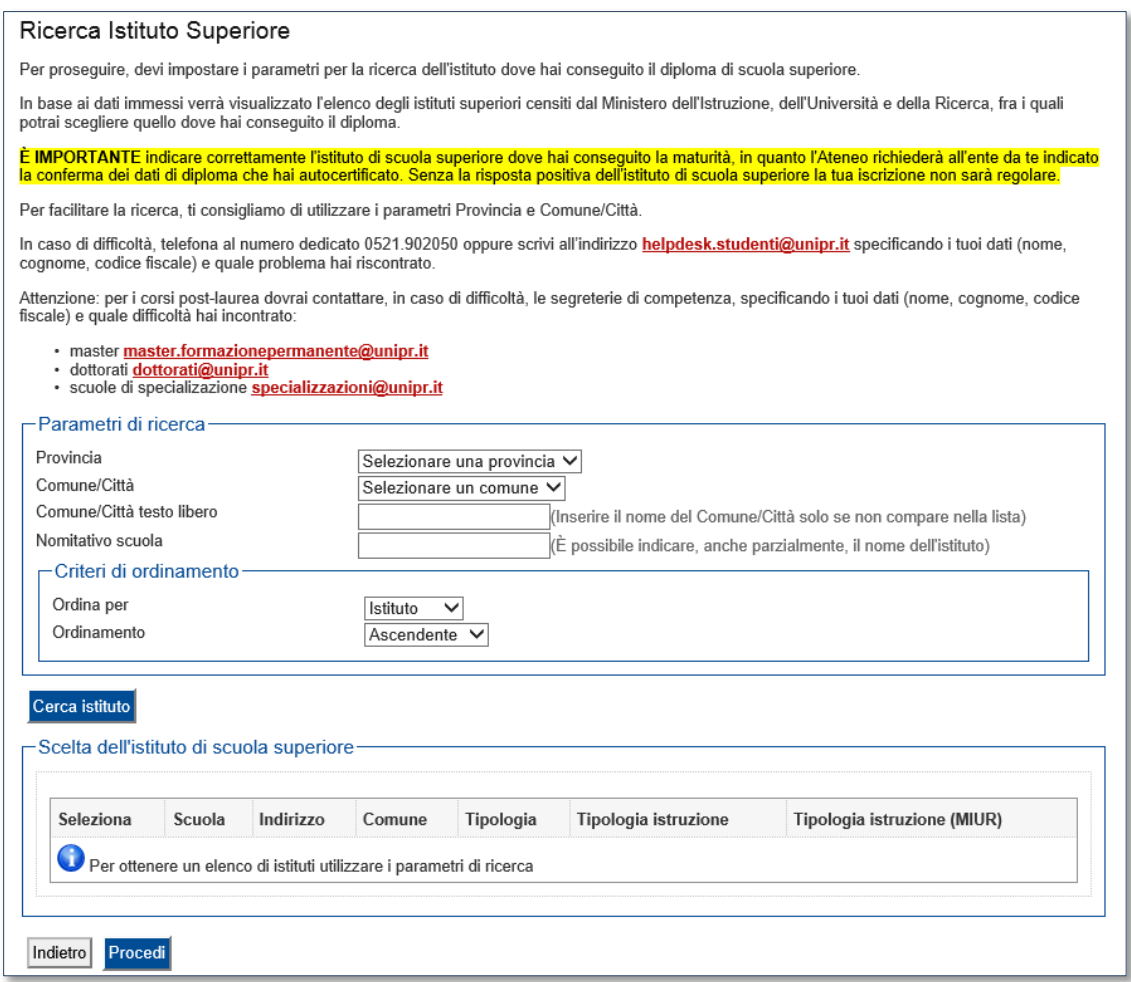

Dopo avere impostato i filtri di ricerca, premi **Cerca istituto**. Ti verrà mostrato l'elenco degli istituti della provincia e del comune selezionati. Seleziona, quindi, il tuo istituto.

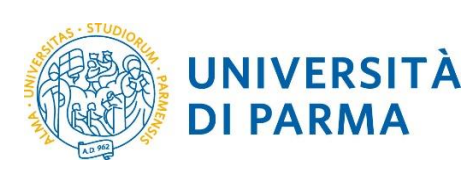

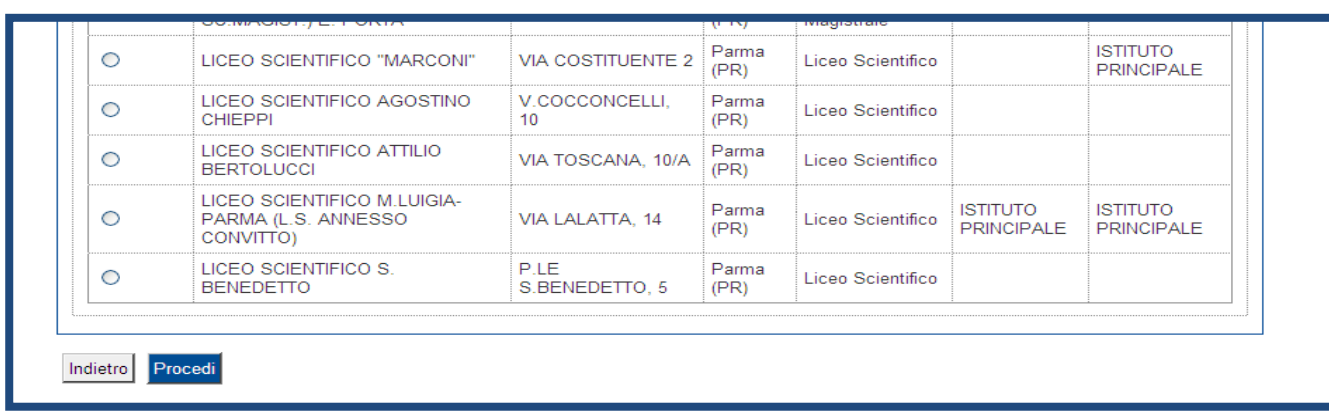

Dopo aver spuntato la voce del tuo istituto, clicca su **Procedi**.

#### Inserisci poi il **tipo di diploma**, **l'anno di conseguimento** e il **voto**.

N.B. Quando inserisci il voto non indicare la base ma solo il numeratore (es. se hai preso 85, nella casella corrispondente indica 85 e non 85/100).

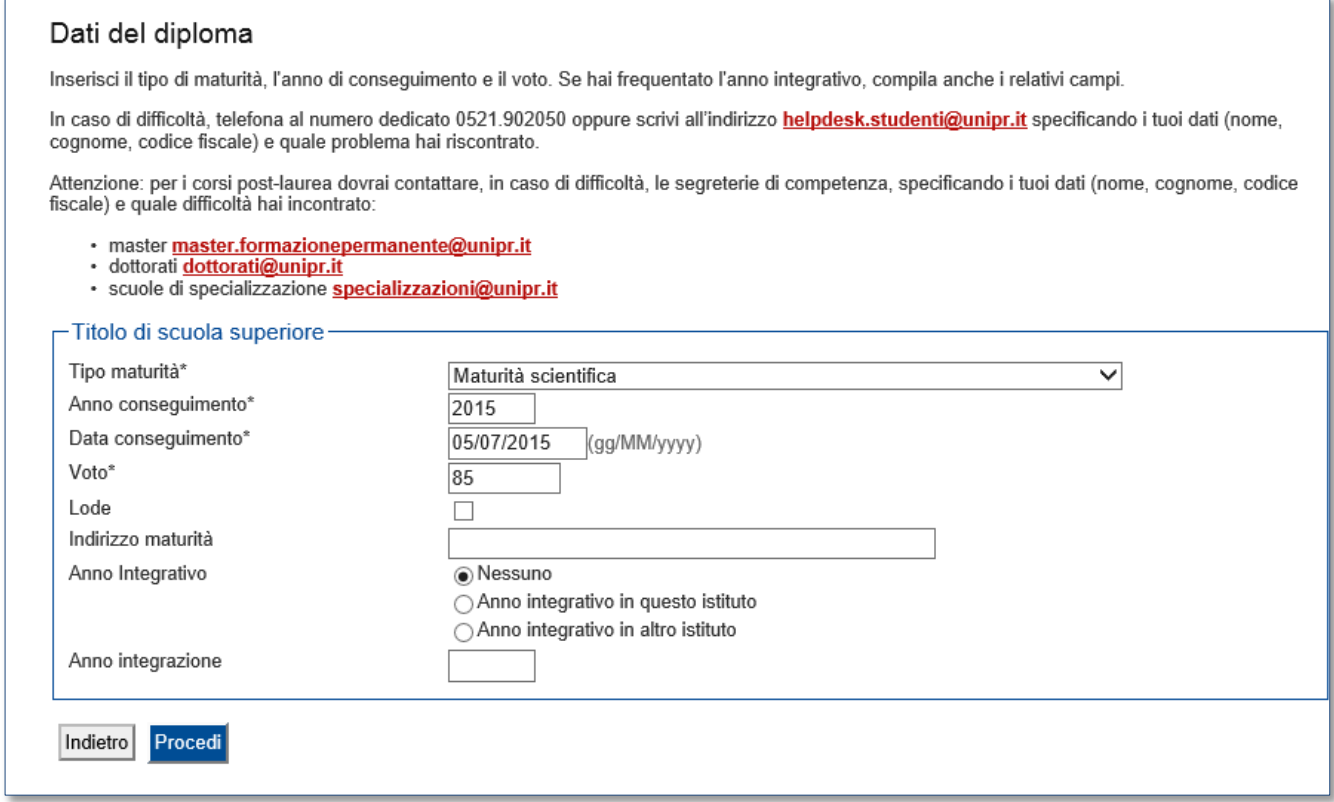

Dopo aver autocertificato queste informazioni, clicca su **Procedi**.

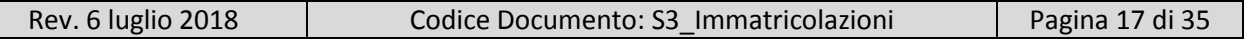

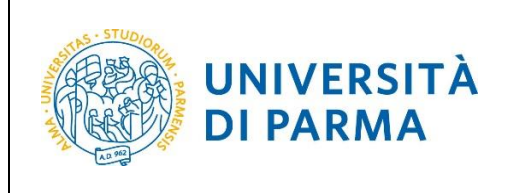

# L'inserimento delle informazioni sul titolo è ora completato e a fianco del titolo dichiarato sarà mostrato il simbolo Puoi ora **procedere** oltre.

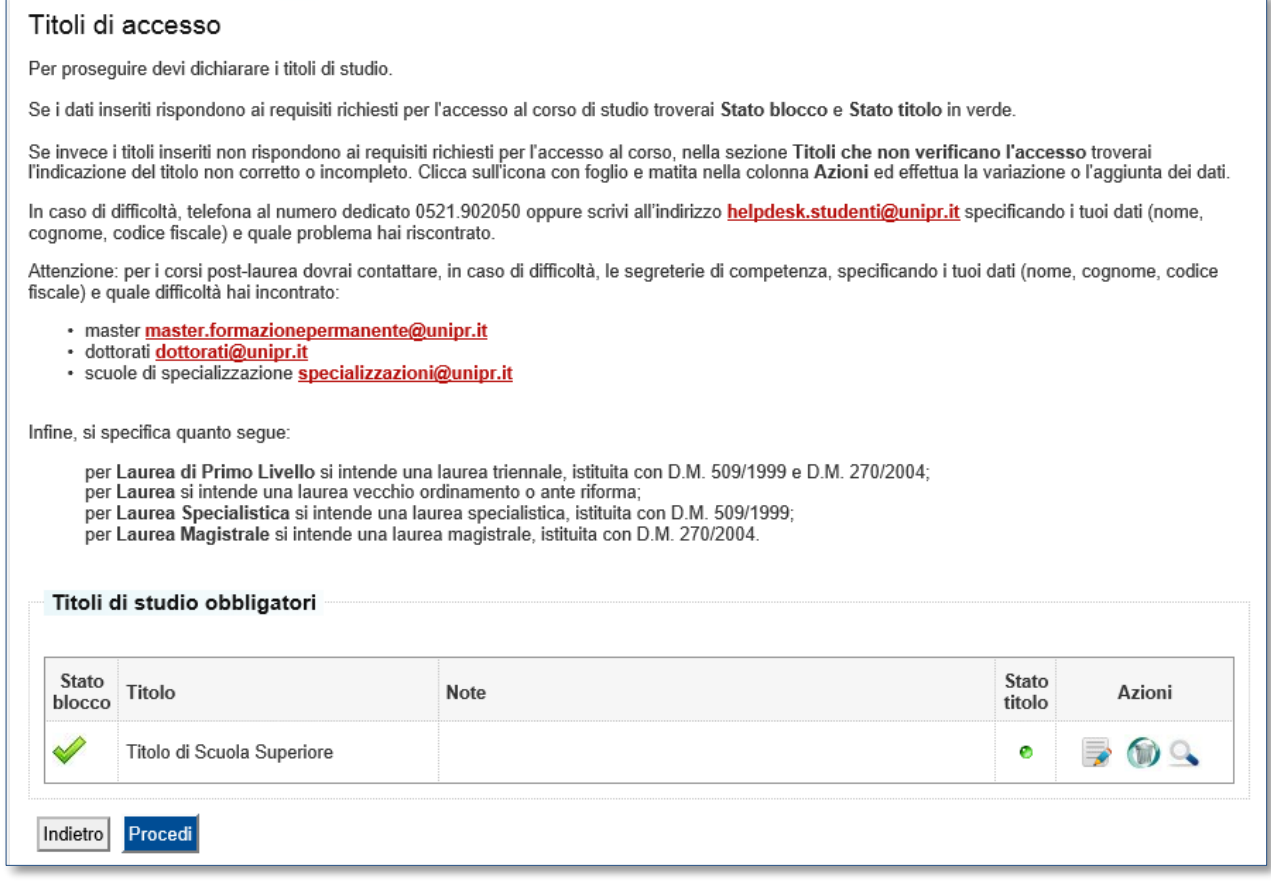

Nel caso in cui ti stia iscrivendo ad un concorso di ammissione per un corso di studio di 2° livello (magistrale), dovrai inserire, oltre ai dati del diploma, anche i dati relativi alla tua laurea.

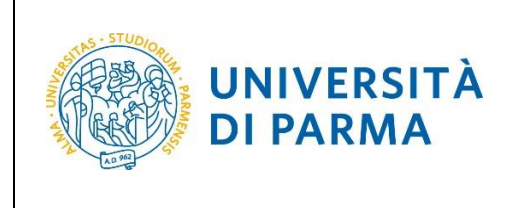

Al termine della procedura di iscrizione al concorso, ti verrà mostrata una **pagina di riepilogo** da cui potrai stampare, tramite il pulsante **Stampa domanda di ammissione**, la domanda di ammissione unitamente al MAV per il pagamento della tassa di iscrizione al test.

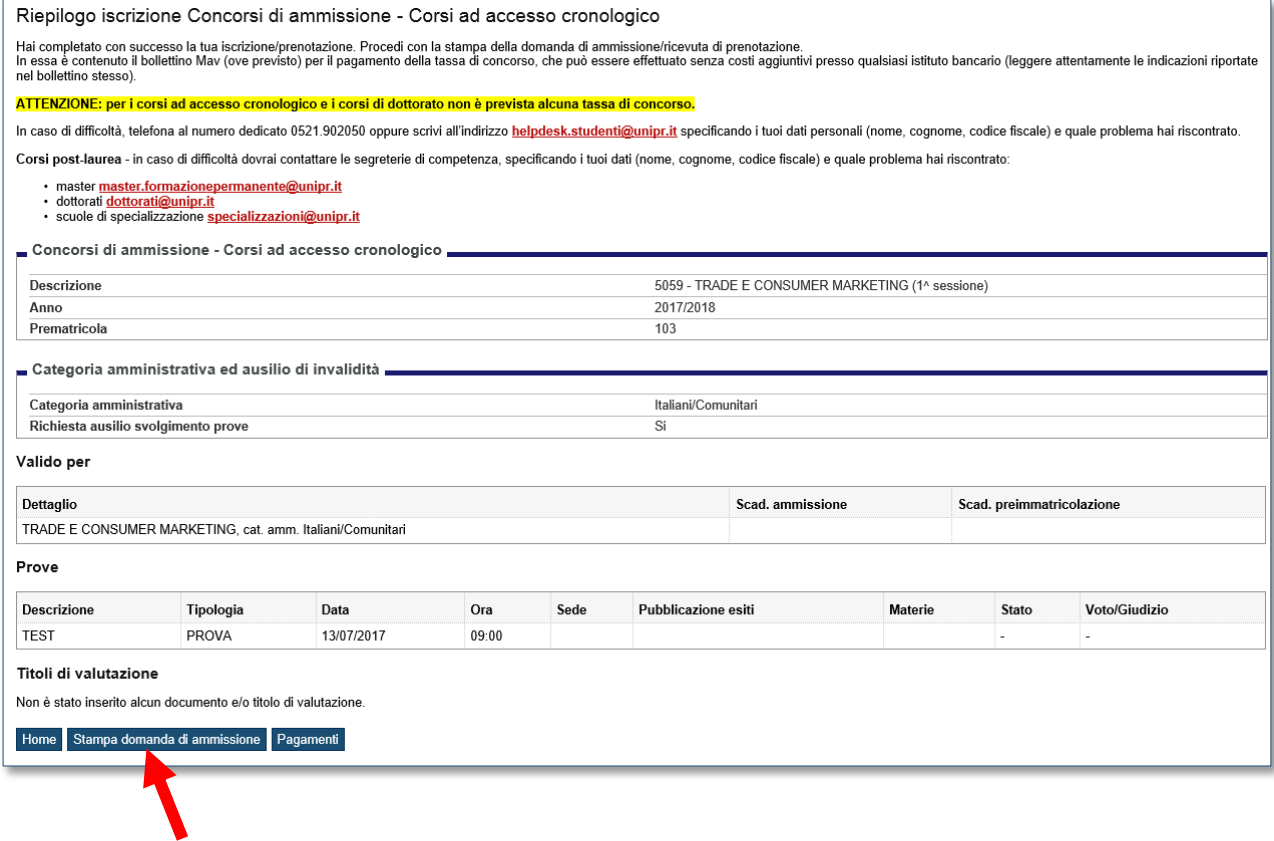

Una volta superata con successo la prova di ammissione, potrai procedere con l'immatricolazione.

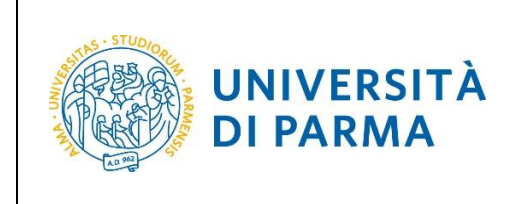

# <span id="page-19-0"></span>**3 ͣfase: immatricolazione.**

Collegati al sito della procedura on-line [http://unipr.esse3.cineca.it.](http://unipr.esse3.cineca.it/) Premi **login** e inserisci le credenziali di accesso per accedere alla tua **AREA RISERVATA**.

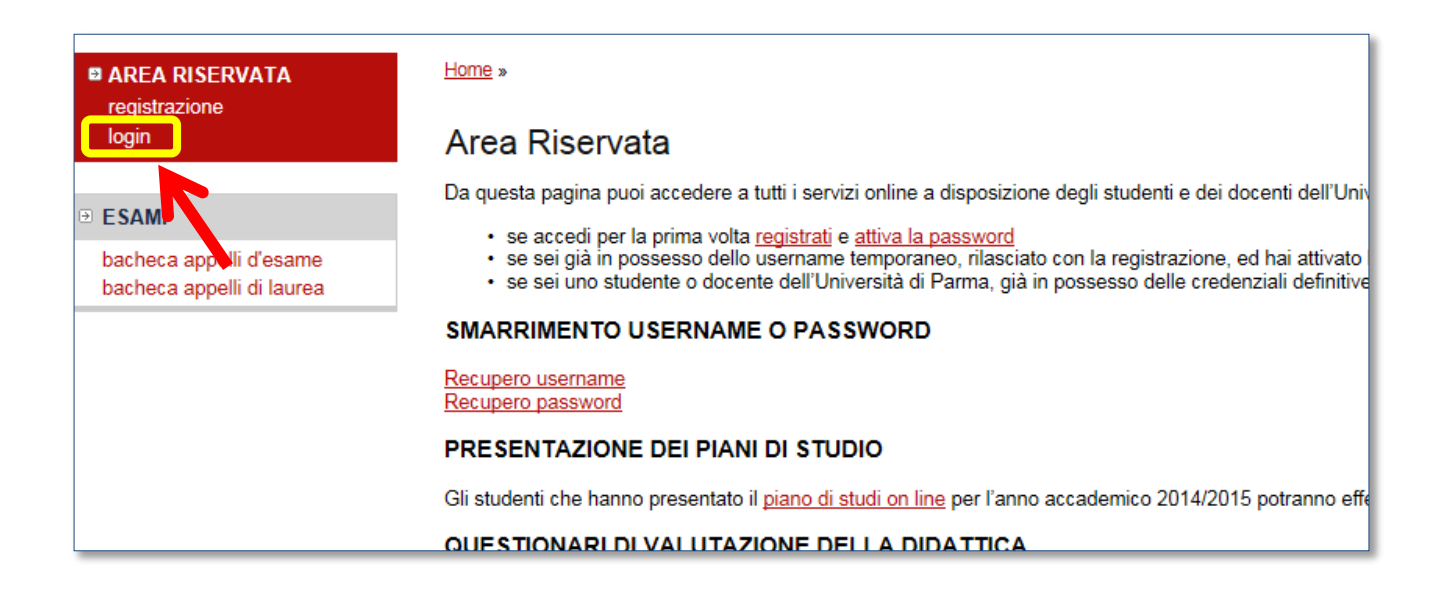

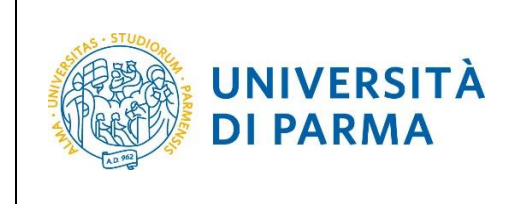

Nella sezione **SEGRETERIA** (menu a sinistra), clicca sulla voce **immatricolazione** e, nella pagina che si apre, clicca il pulsante blu in basso **Immatricolazione On Line**, per iniziare la procedura di immatricolazione al corso di studio del quale hai superato il test.

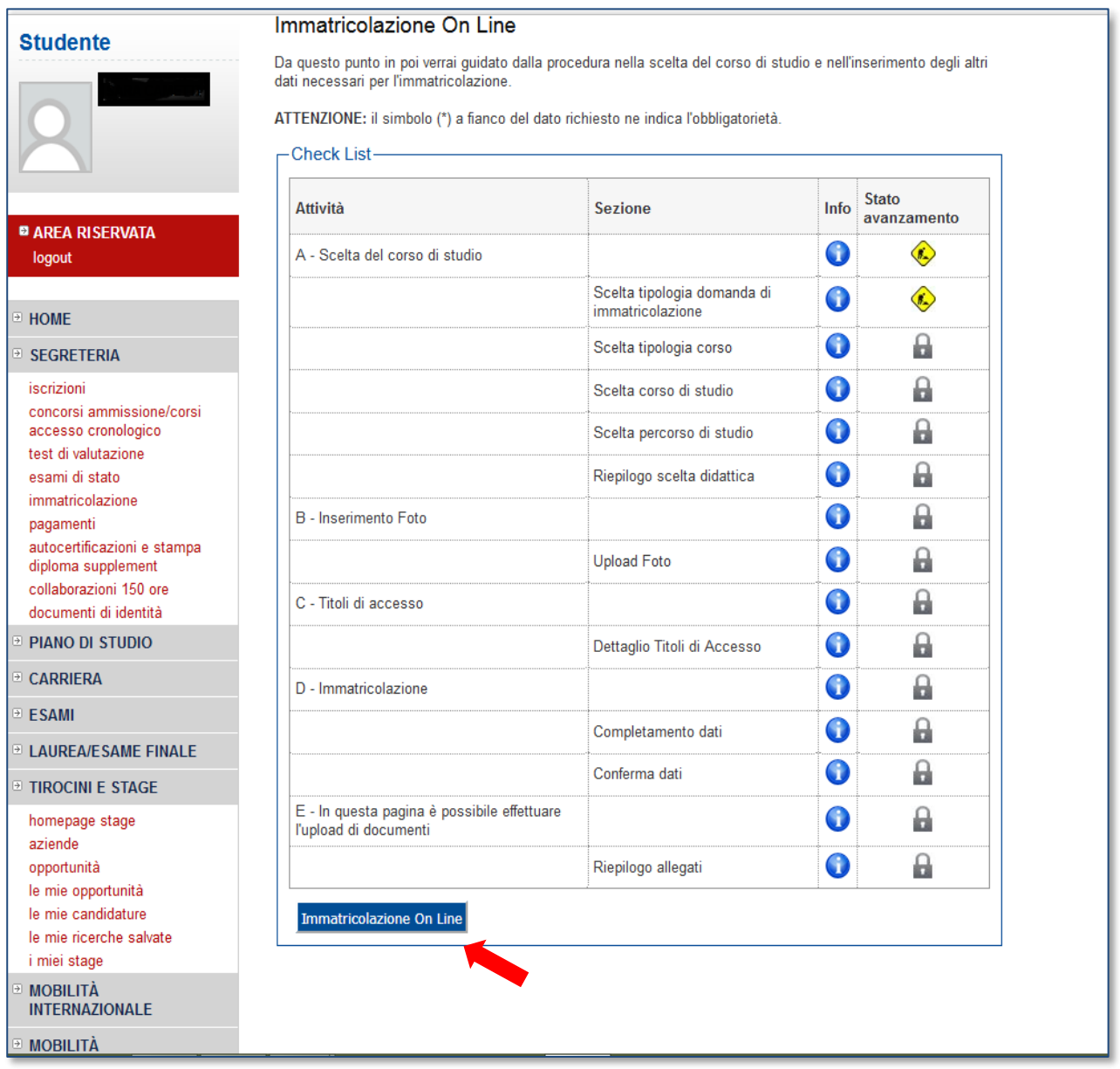

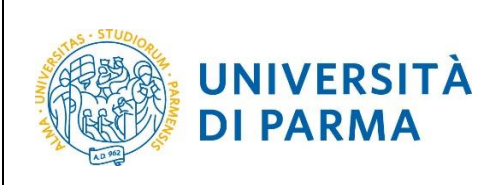

Per prima cosa, scegli la tipologia di domanda che intendi presentare tra quelle disponibili nella sezione **Scelta tipo domanda immatricolazione**.

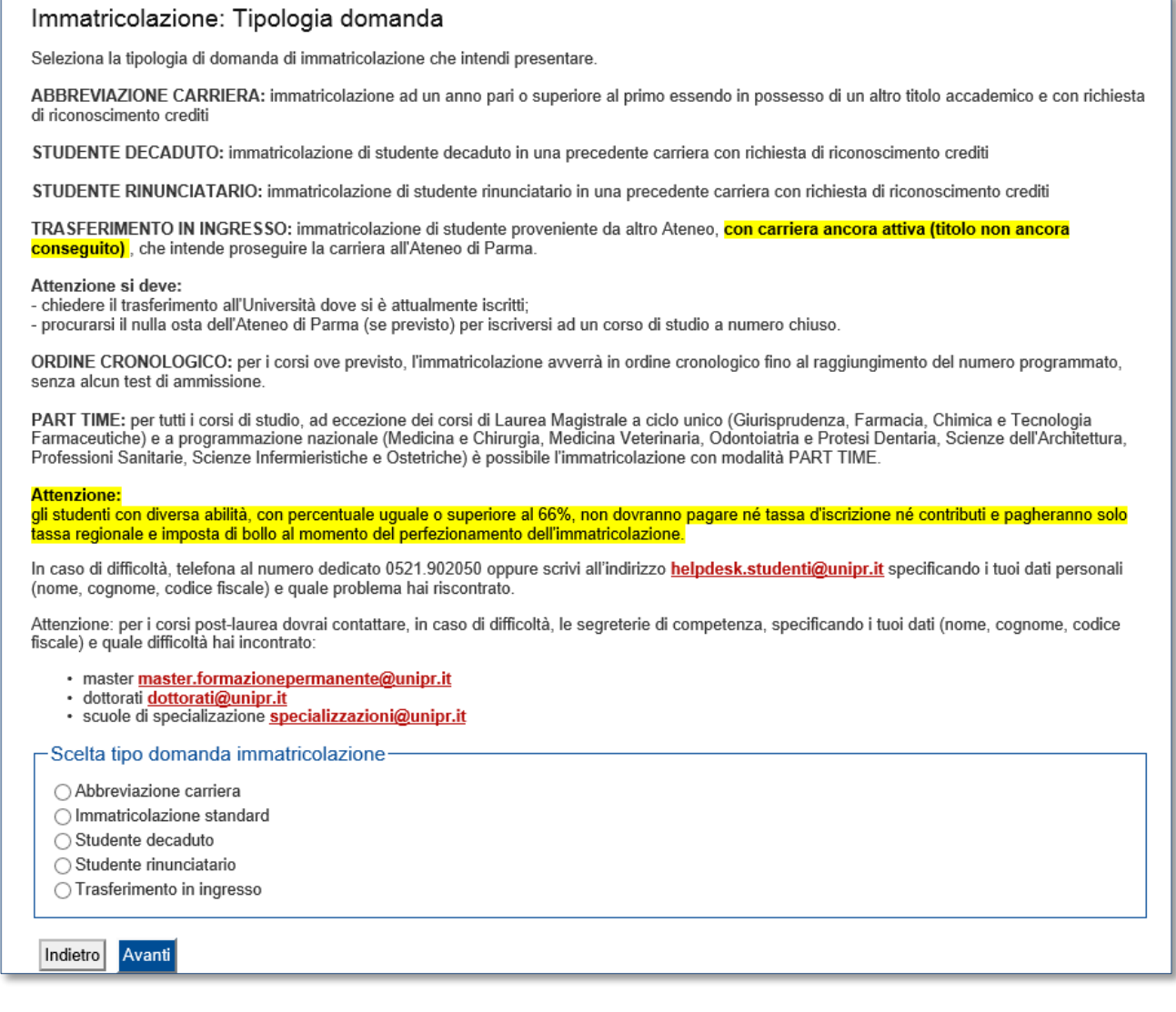

Dopo aver selezionato il tipo di immatricolazione, clicca su **Avanti**.

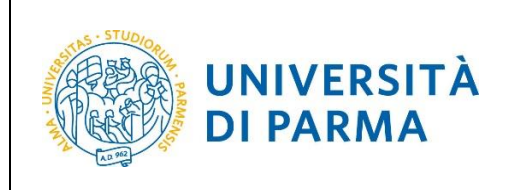

#### Successivamente, seleziona la **tipologia del corso** tra quelle che troverai in elenco.

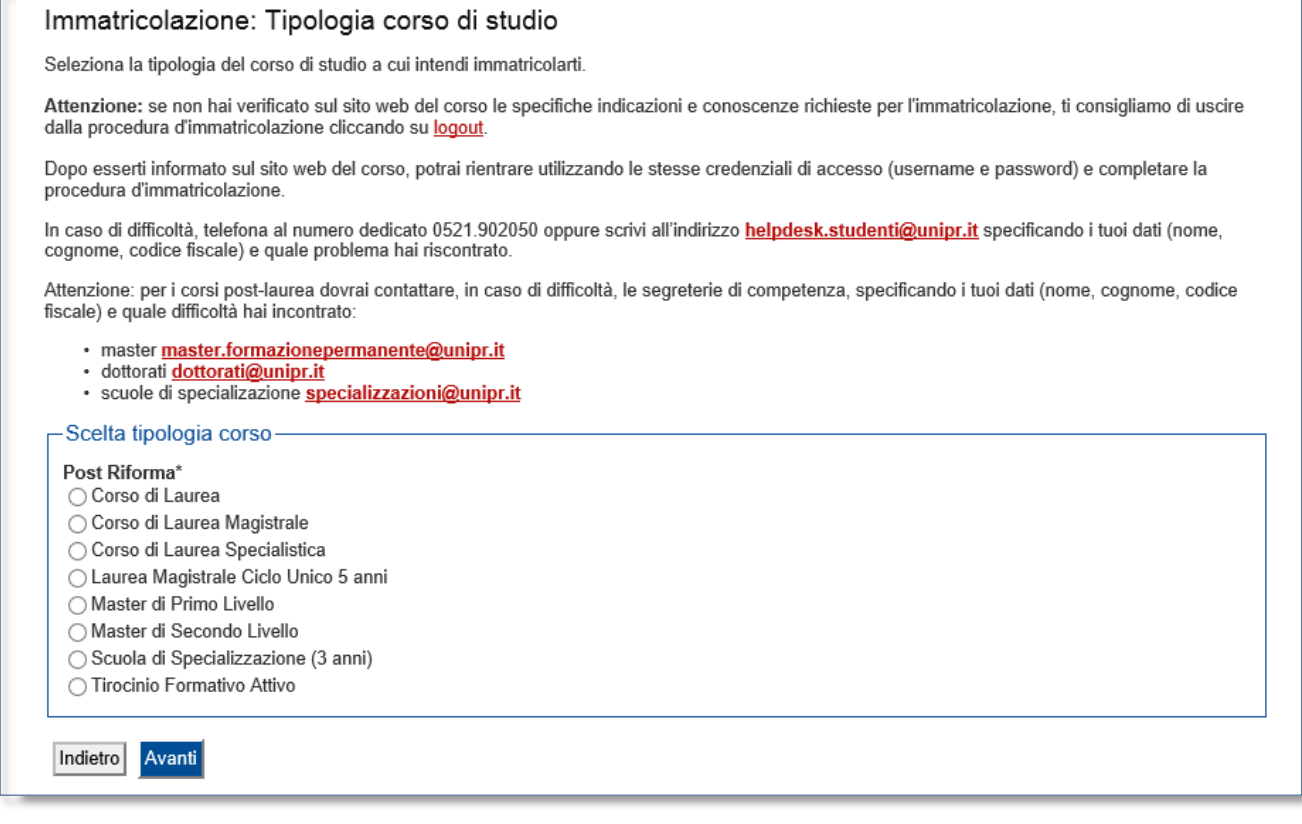

Clicca su **Avanti**.

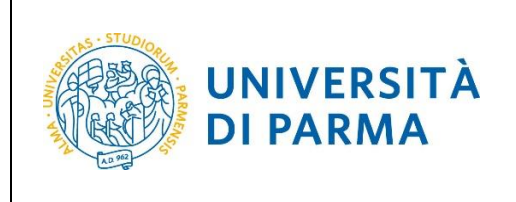

#### Seleziona il **corso di studio** a cui ti vuoi immatricolare.

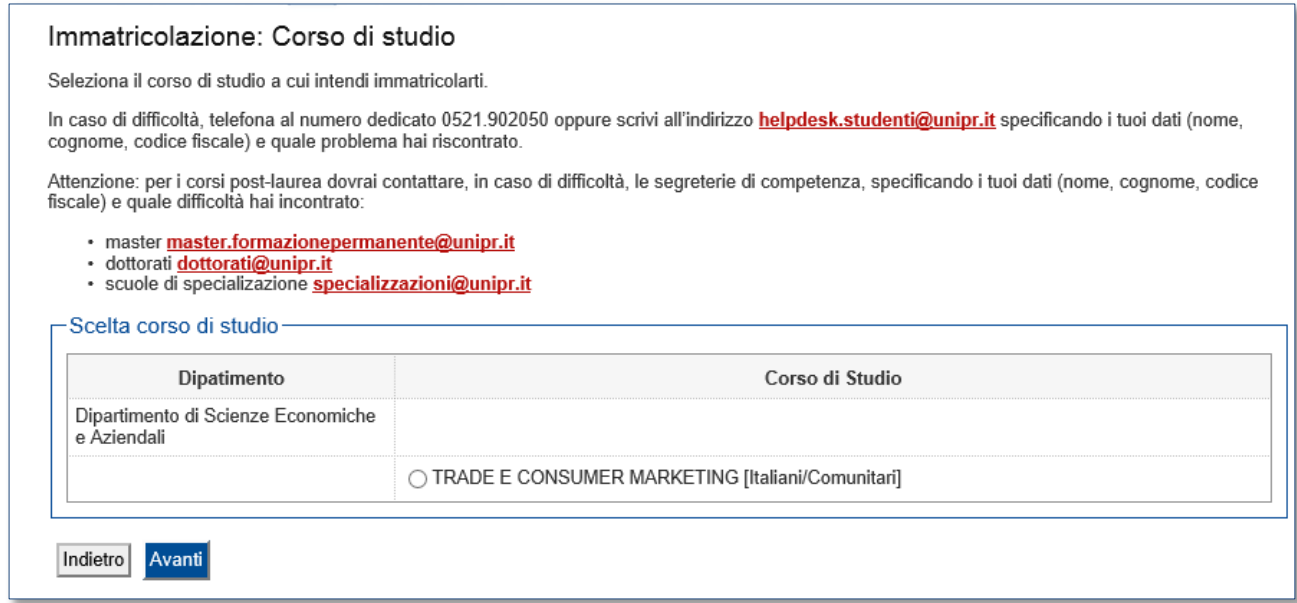

#### **Conferma** la tua scelta.

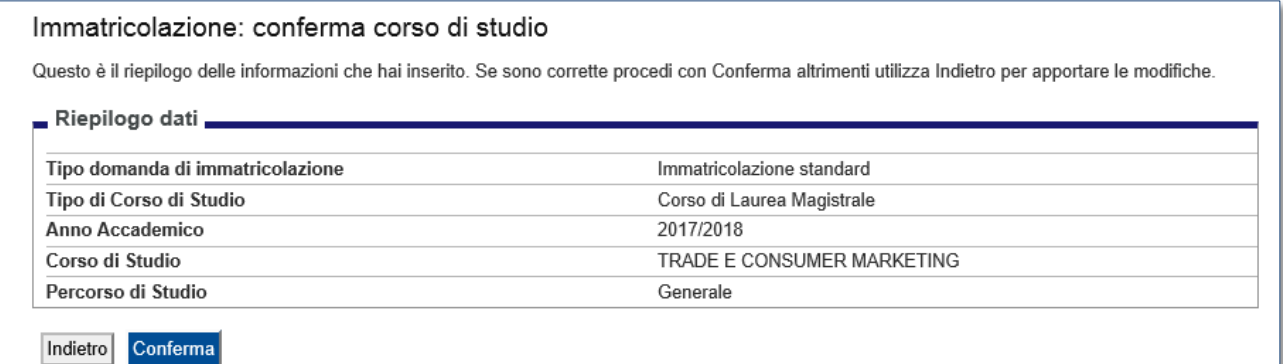

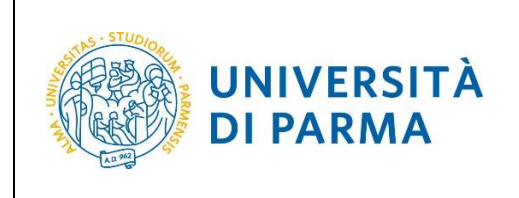

#### <span id="page-24-0"></span>**Inserimento foto**

A questo punto, carica una tua **fototessera** in formato digitale.

La fotografia deve soddisfare i seguenti requisiti:

- **Larghezza minima: 266 pixel**
- Altezza minima: 354 pixel
- Formato: jpeg (estensione .jpg) o bitmap (estensione .bmp)

#### La fotografia deve:

- inquadrare in primo piano il viso e le spalle (il visto deve occupare il 70/80% della foto);
- ritrarre la persona con lo sguardo diretto verso l'obiettivo e gli occhi aperti;
- essere a fuoco e nitida;
- avere un livello ottimale di luminosità e
- contrasto.

#### Foto personale

Seleziona la foto, in formato tessera, da caricare e premi il pulsante "Upload foto". I formati supportati sono JPEG (estensione, ipq) o Windows Bitmap (estensione .bmp)

La fotografia deve

- · inquadrare in primo piano il viso e le spalle (il viso deve occupare il 70-80% della foto);<br>· ritrarre la persona con lo sguardo diretto verso l'obiettivo e gli occhi aperti;
- · essere a fuoco e nitida;
- avere un livello ottimale di luminosità e contrasto;
- le dimensioni in pixel devono essere almeno 266x354;
- · la larghezza deve essere 3/4 dell'altezza.

Ti consigliamo di leggere la breve guida sulla qualità della foto fornita dalla Polizia di Stato.

In caso di difficoltà, telefona al numero dedicato 0521.902050 oppure scrivi all'indirizzo helpdesk.studenti@unipr.it specificando i tuoi dati (nome, cognome, codice fiscale) e quale problema hai riscontrato

Attenzione: per i corsi post-laurea dovrai contattare, in caso di difficoltà, le segreterie di competenza, specificando i tuoi dati (nome, cognome, codice fiscale) e quale difficoltà hai incontrato:

- · master master.formazionepermanente@unipr.it
- · dottorati dottorati@unipr.it
- · scuole di specializazione specializzazioni@unipr.it

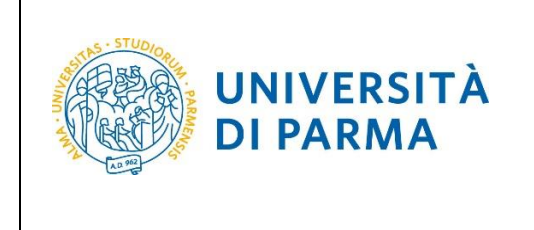

Sul sito web di Ateneo, alla pagina<http://www.unipr.it/studentcard> è pubblicata la guida all'upload della foto.

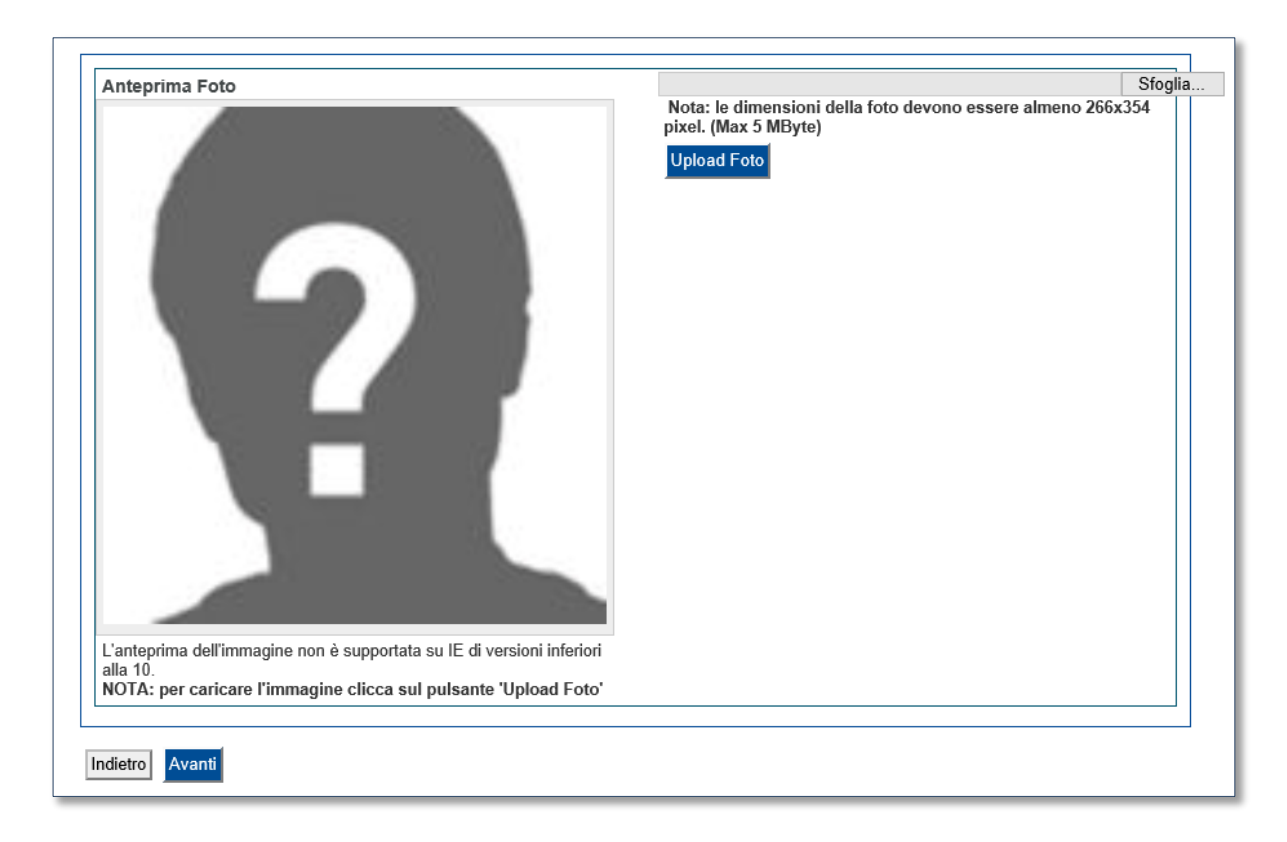

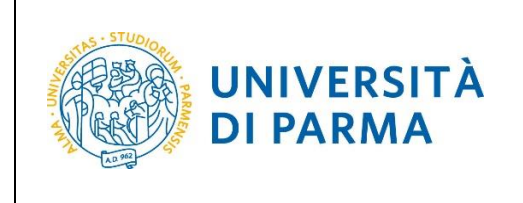

### <span id="page-26-0"></span>**Titoli di accesso**

In questa pagina, ti verranno mostrati i titoli di accesso precedentemente inseriti nella procedura di iscrizione al concorso.

#### Titoli di accesso

Per proseguire devi dichiarare i titoli di studio. Se i dati inseriti rispondono ai requisiti richiesti per l'accesso al corso di studio troverai Stato blocco e Stato titolo in verde. Se invece i titoli inseriti non rispondono ai requisiti richiesti per l'accesso al corso, nella sezione Titoli che non verificano l'accesso troverai l'indicazione del titolo non corretto o incompleto. Clicca sull'icona con foglio e matita nella colonna Azioni ed effettua la variazione o l'aggiunta dei dati. In caso di difficoltà, telefona al numero dedicato 0521.902050 oppure scrivi all'indirizzo helpdesk.studenti@unipr.it specificando i tuoi dati (nome, cognome, codice fiscale) e quale problema hai riscontrato. Attenzione: per i corsi post-laurea dovrai contattare, in caso di difficoltà, le segreterie di competenza, specificando i tuoi dati (nome, cognome, codice fiscale) e quale difficoltà hai incontrato: · master master.formazionepermanente@unipr.it · dottorati dottorati@unipr.it · scuole di specializzazione specializzazioni@unipr.it Infine, si specifica quanto segue: per Laurea di Primo Livello si intende una laurea triennale, istituita con D.M. 509/1999 e D.M. 270/2004; per Laurea si intende una laurea vecchio ordinamento o ante riforma; per Laurea Specialistica si intende una laurea specialistica, istituita con D.M. 509/1999; per Laurea Magistrale si intende una laurea magistrale, istituita con D.M. 270/2004. Titoli di studio obbligatori Stato Stato Titolo Note Azioni blocco titolo Titolo di Scuola Superiore Ø  $\mathbb{R}$ Altri titoli di studio Nel caso in cui per l'accesso al corso di studio siano previsti altri titoli oltre al precedente devi inserime almeno uno fra quelli indicati. Titolo 1: Stato Stato Azioni Titolo Note blocco titolo Laurea Ø  $\omega$ 

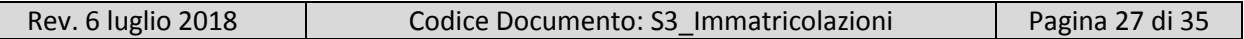

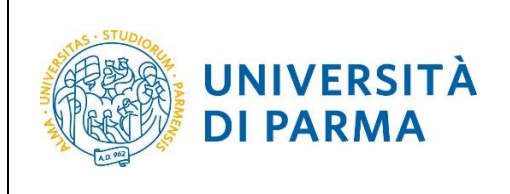

Proseguendo, ti saranno chiesti degli ulteriori dati ai fini dell'immatricolazione:

- la data di prima immatricolazione;
- l'Ateneo di prima immatricolazione
- un'eventuale disabilità.

#### Immatricolazione: Completamento dati

PRIMA IMMATRICOLAZIONE AL SISTEMA UNIVERSITARIO: se ti stai immatricolando per la prima volta, i dati da inserire sono relativi alla domanda che stal effettuando. In caso contrario inserisci l'anno accademico, la data e l'ateneo relativi alla prima immatricolazione all'università dopo il<br>conseguimento della maturità.

CARRIERA PROVENIENZA (TRASFERIMENTI IN INGRESSO): se ti stai immatricolando per trasferimento, inserisci l'anno accademico e l'ateneo in cui è iniziata la tua attuale carriera. Successivamente, inserisci la Facoltà/Dipartimento ed il corso di studio da cui provieni (ultima iscrizione).

DATI DISABILITÀ: Lo studente con disabilità può compilare il modello A23 (invalidità pari o superiore al 66%) oppure il modello A38\_TER (invalidità<br>inferiore al 66%). Lo studente con disturbi specifici dell'apprendimento p

In caso di difficoltà, telefona al numero dedicato 0521.902050 oppure scrivi all'indirizzo **helpdesk.studenti@unipr.it** specificando i tuoi dati (nome, cognome, codice fiscale) e quale problema hai riscontrato.

Attenzione: per i corsi post-laurea dovrai contattare, in caso di difficoltà, le segreterie di competenza, specificando i tuoi dati (nome, cognome, codice fiscale) e quale difficoltà hai incontrato.

- · master master.formazionepermanente@unipr.it
- · dottorati dottorati@unipr.it

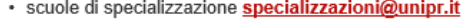

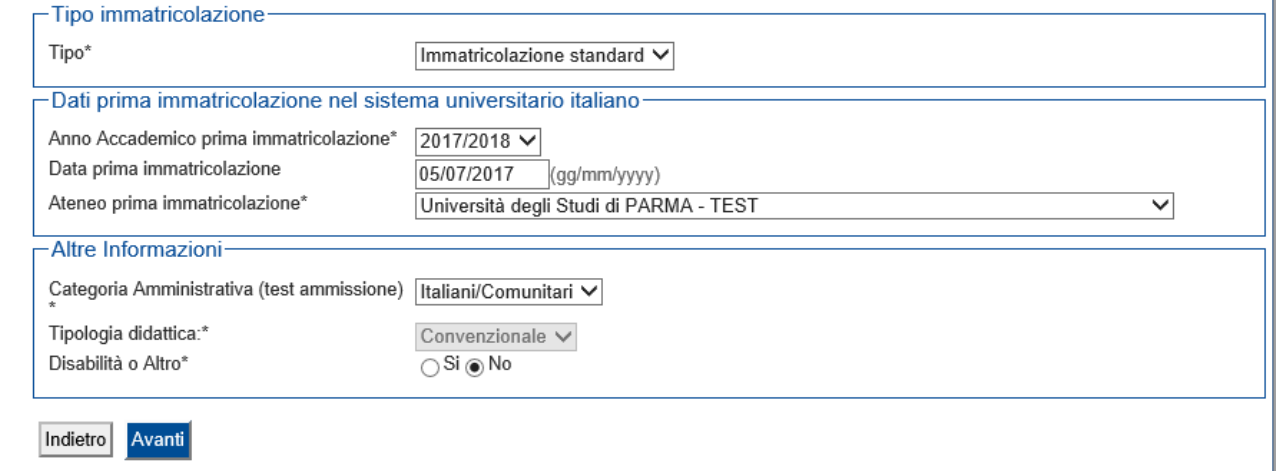

Clicca su **Avanti**.

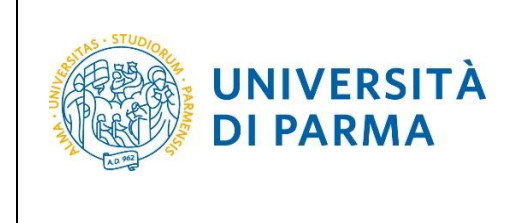

Se il corso di studio a cui ti stai immatricolando prevede la scelta tra la frequenza a tempo pieno e a tempo parziale, nella maschera successiva dovrai selezionare la modalità **Full Time** o **Part time**.

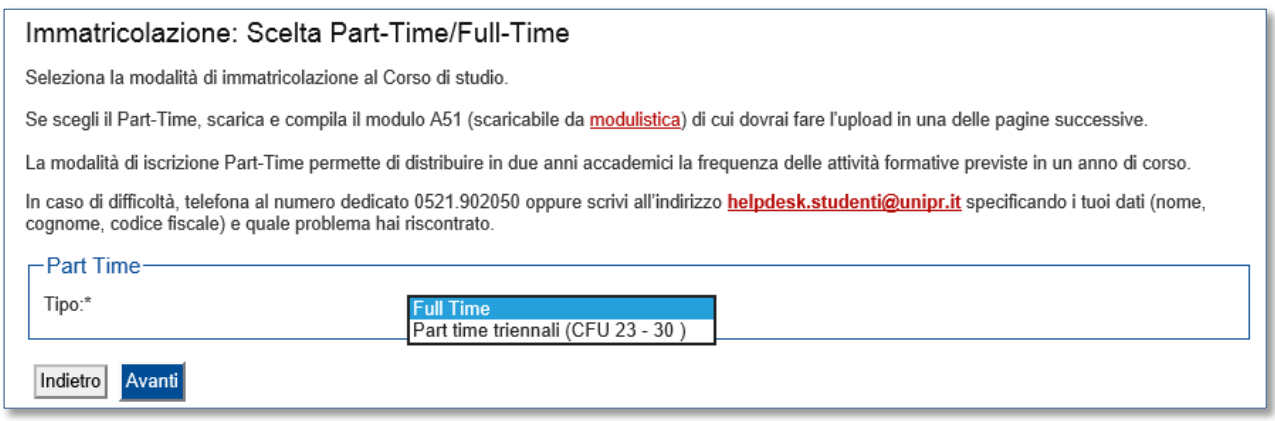

#### Clicca su **Avanti**.

#### A questo punto, ti verrà mostrato il **riepilogo finale** delle informazioni inserite.

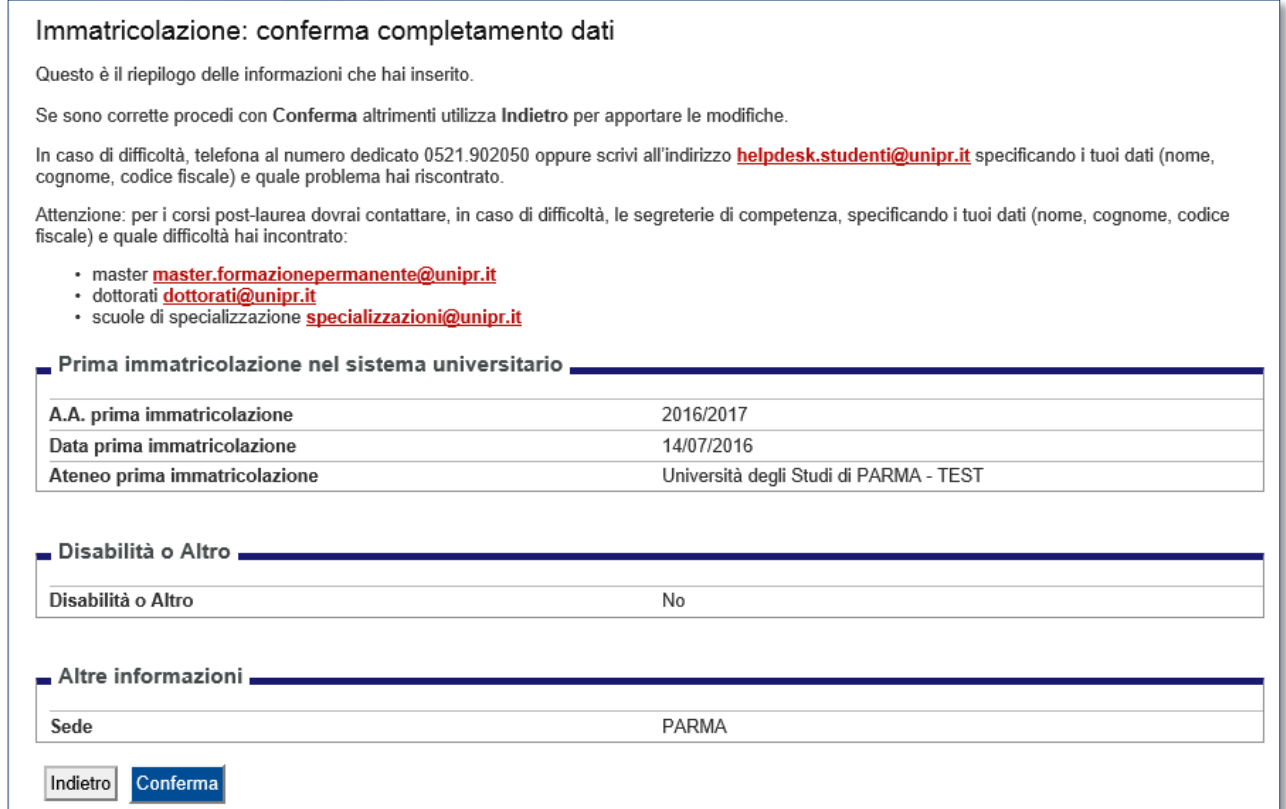

#### Se i dati inseriti sono corretti, clicca su **Conferma**.

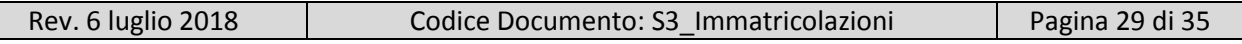

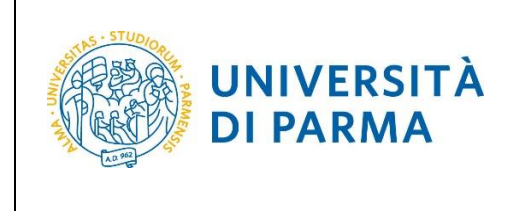

## <span id="page-29-0"></span>**Upload documenti**

In questa ultima fase della procedura, dovrai allegare la scansione digitale dei documenti necessari al completamento della stessa, ovvero:

- il documento di identità dichiarato nella fase di registrazione;
- il codice fiscale (ad eccezione degli studenti extra comunitari residenti all'estero che non ne sono ancora in possesso).

Ogni tipo di documento che allegherai dovrà corrispondere ad un unico file. I formati supportati sono PDF, Jpeg e Bitmap.

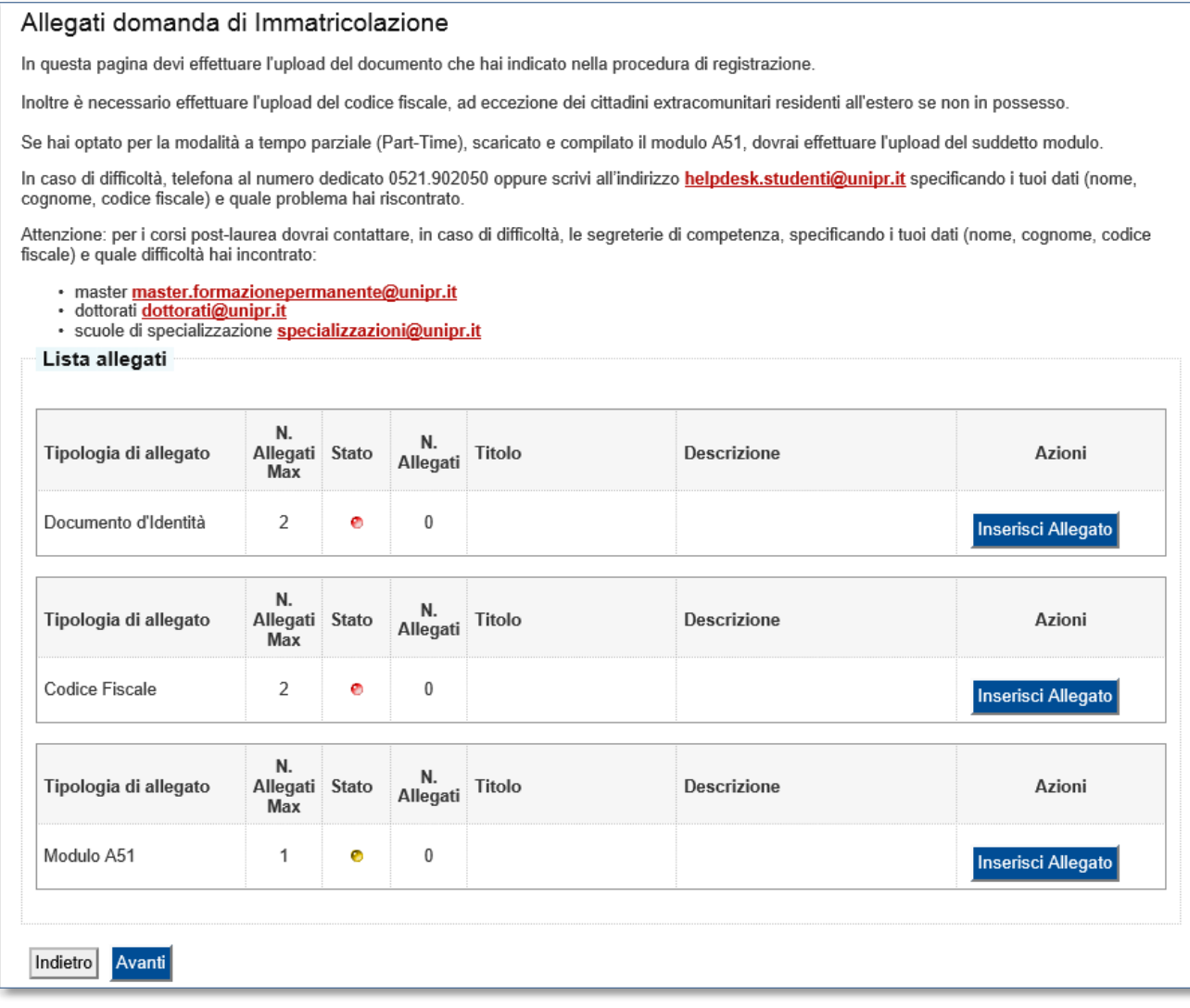

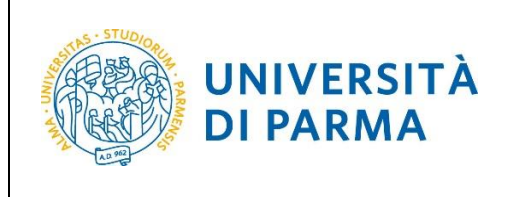

#### Allegati Domanda di immatricolazione Indica i dati del documento allegato. I formati supportati sono: Pdf, Jpeg, Bmp. In caso di difficoltà, telefona al numero dedicato 0521.902050 oppure scrivi all'indirizzo helpdesk.studenti@unipr.it specificando i tuoi dati (nome, cognome, codice fiscale) e quale problema hai riscontrato. Attenzione: per i corsi post-laurea dovrai contattare, in caso di difficoltà, le segreterie di competenza, specificando i tuoi dati (nome, cognome, codice<br>fiscale) e quale difficoltà hai incontrato: · master master.formazionepermanente@unipr.it dottorati **dottorati@unipr.it**<br>dottorati **dottorati@unipr.it**<br>scuole di specializzazione specializzazioni@unipr.it  $\bullet$ -Dettaglio documento-Tipologia\* FOTOCOPIA DOCUMENTO D'IDENTITA' Descrizione:\* FOTOCOPIA DOCUMENTO D'IDENTITA' Allegato:\* Sfoglia. Indietro Avanti

#### L'inserimento dell'allegato sarà mostrato con il pallino verde.

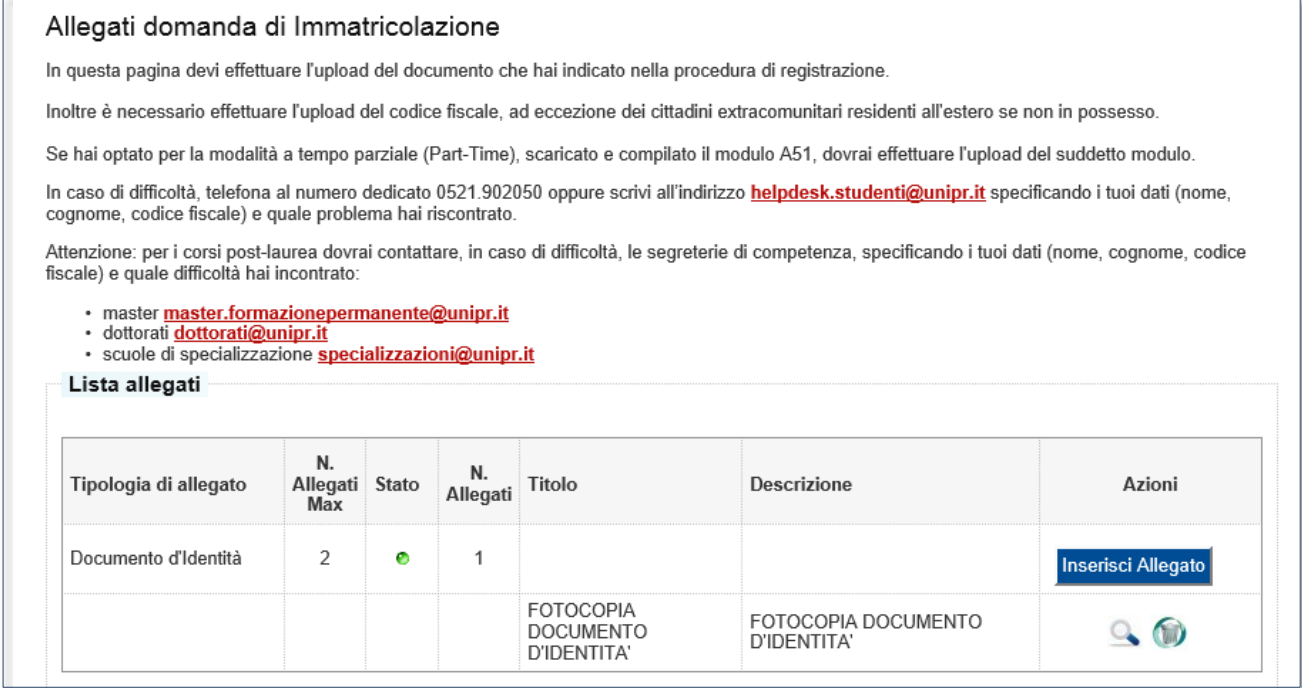

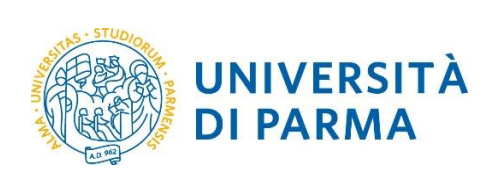

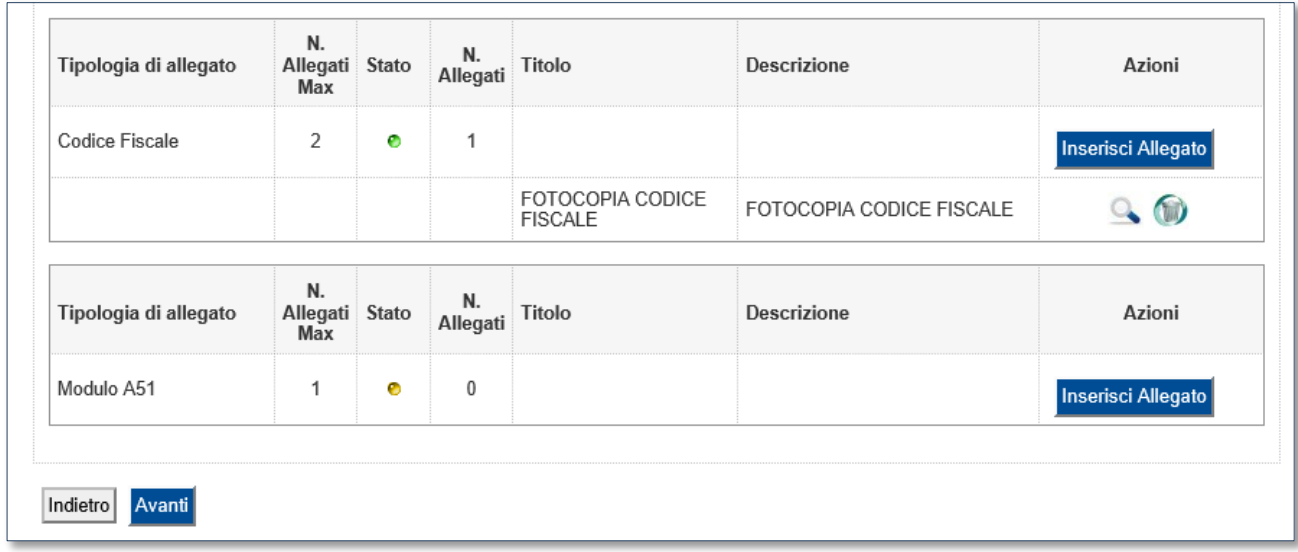

Dopo aver inserito tutti gli allegati richiesti, premi **Avanti** per visualizzare il **Riepilogo finale** delle informazioni inserite e stampare la domanda di immatricolazione comprensiva del bollettino per il versamento della prima rata (tasto **Stampa Domanda**).

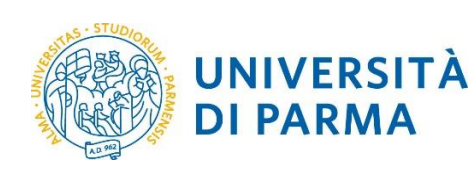

ESSE3

## A.A. 2018/2019

#### Immatricolazione: riepilogo finale

Hai completato con successo la procedura on line di immatricolazione. Procedi con Stampa domanda per confermare l'immatricolazione. Alla domanda<br>è allegato il bollettino MAV per il pagamento delle tasse d'iscrizione.

Se hai selezionato il Corso di Studio sbagliato, potrai modificarlo cliccando il pulsante Procedi con una nuova immatricolazione.

Potrai effettuare il pagamento del bollettino MAV, senza costi aggiuntivi, presso qualsiasi istituto bancario del circuito nazionale (leggere attentamente le indicazioni riportate sul bollettino stesso). Per pagare on line con carta di credito procedi con Controlla pagamenti.

Al termine della procedura dovrai inviare, via mail, la ricevuta di pagamento e copia della domanda di immatricolazione alla <u>Segreteria di competenza</u>.<br>che, dopo aver effettuato i necessari controlli sui documenti pervenu

Per ulteriori informazioni relative alla procedura di immatricolazione/iscrizione e alle tasse consigliamo di consultare il Manifesto degli Studi di Ateneo.

In caso di difficoltà, telefona al numero dedicato 0521.902050 oppure scrivi all'indirizzo helpdesk.studenti@unipr.it specificando i tuoi dati (nome, cognome, codice fiscale) e quale problema hai riscontrato.

Attenzione: per i corsi post-laurea dovrai contattare, in caso di difficoltà, le segreterie di competenza, specificando i tuoi dati (nome, cognome, codice fiscale) e quale difficoltà hai incontrato:

· master master.formazionepermanente@unipr.it

- · dottorati dottorati@unipr.it
- · scuole di specializazione specializzazioni@unipr.it

#### Corso di studio.

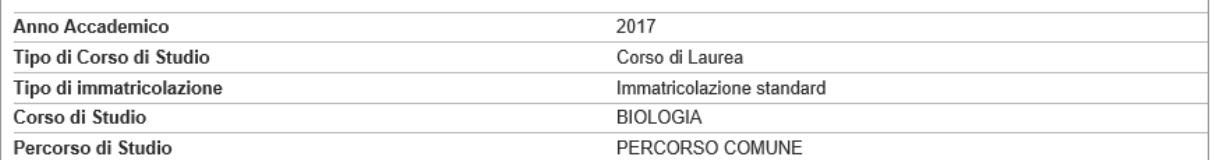

#### Prima immatricolazione sistema universitario .

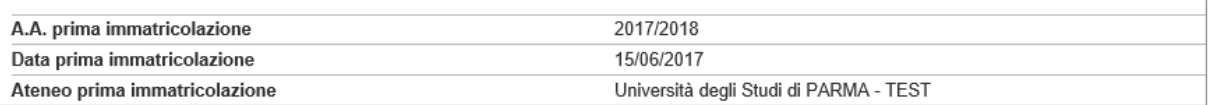

#### Disabilità o Altro

Disabilità o Altro

No

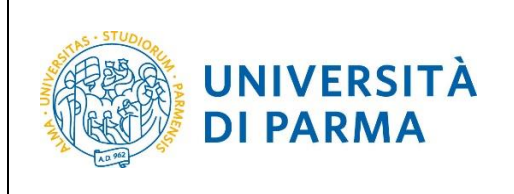

# <span id="page-33-0"></span>**4 ͣ fase: invio della documentazione alla segreteria studenti.**

Una volta terminata la procedura on line, dovrai:

- procedere alla stampa della domanda di immatricolazione completandola con data e firma;
- effettuare il pagamento del bollettino allegato alla domanda.

Il pagamento può essere effettuato presso:

- un qualsiasi sportello bancario;
- home banking.

In ogni caso devi conservare la ricevuta di pagamento.

Entro la scadenza prevista dal corso di studio prescelto, dovrai inviare la scansione digitale dei seguenti documenti:

- la ricevuta del pagamento,
- la domanda di immatricolazione completa di data e firma

all'indirizzo della segreteria di competenza, reperibile al link [http://www.unipr.it/didattica/info](http://www.unipr.it/didattica/info-amministrative/segreterie-studenti)[amministrative/segreterie-studenti.](http://www.unipr.it/didattica/info-amministrative/segreterie-studenti)

Per maggiori informazioni sulla scadenze del proprio corso di studio e sulle modalità di pagamento consulta il Manifesto degli Studi per l'a.a. 2018/2019, disponibile all'indirizzo: <http://www.unipr.it/manifesto-degli-studi>

L'e-mail deve obbligatoriamente riportare nell'oggetto: COGNOME, NOME, CORSO DI STUDIO PRESCELTO.

## <span id="page-33-1"></span>**5 ͣfase: conferma dell'immatricolazione.**

L'Ateneo, dopo aver ricevuto i documenti e la conferma del pagamento da parte dell'Ente Tesoriere, invierà un'e-mail di convalida dell'immatricolazione all'indirizzo da te specificato durante la procedura online, contenente il tuo numero di matricola e l'indirizzo e-mail istituzionale assegnato dall'Università (esempio: [nome.cognome@studenti.unipr.it\)](mailto:nome.cognome@studenti.unipr.it).

Per maggiori informazioni sulle tempistiche di conferma dell'immatricolazione, consulta il [Manifesto](http://www.unipr.it/manifesto-degli-studi)  [degli Studi per l'a.a. 2018](http://www.unipr.it/manifesto-degli-studi)/2019.

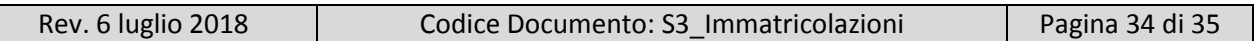

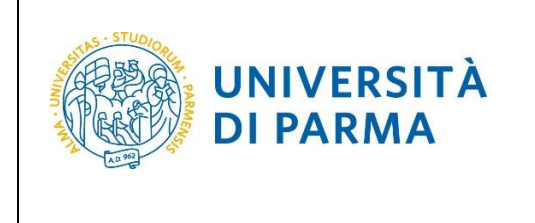

Da questo momento in poi, l'indirizzo email [nome.cognome@studenti.unipr.it](mailto:nome.cognome@studenti.unipr.it) diventa il tuo unico canale di comunicazione ufficiale per i rapporti con l'Ateneo, nonché l'username per l'accesso a tutti servizi on-line, in sostituzione del codice numerico a 8 cifre utilizzato in precedenza.

Nell'email di conferma dell'immatricolazione ti verrà anche chiesto di compilare un breve questionario, che ci aiuterà a conoscerti meglio e a migliorare la qualità dei servizi rivolti agli studenti: ti preghiamo di compilarlo con attenzione, non ci vogliono più di 5 minuti di tempo. Grazie!